# eZiosuite

# 精品资源

# 共享课平台

——(教师使用手册)

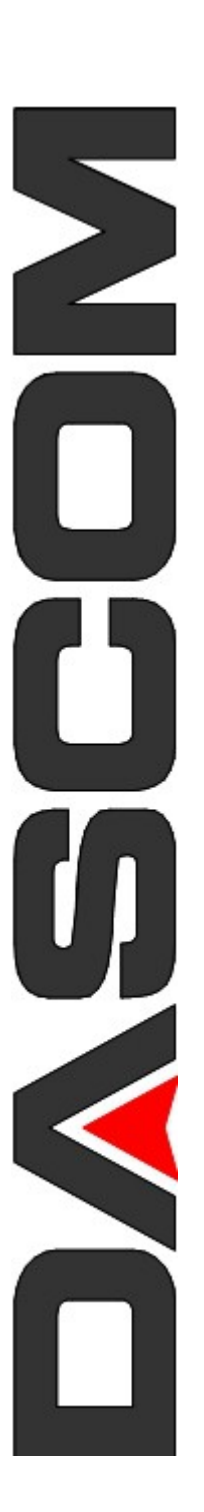

# 得实信息科技(深圳)有限公司编制 2012 年 9 月

# 目录

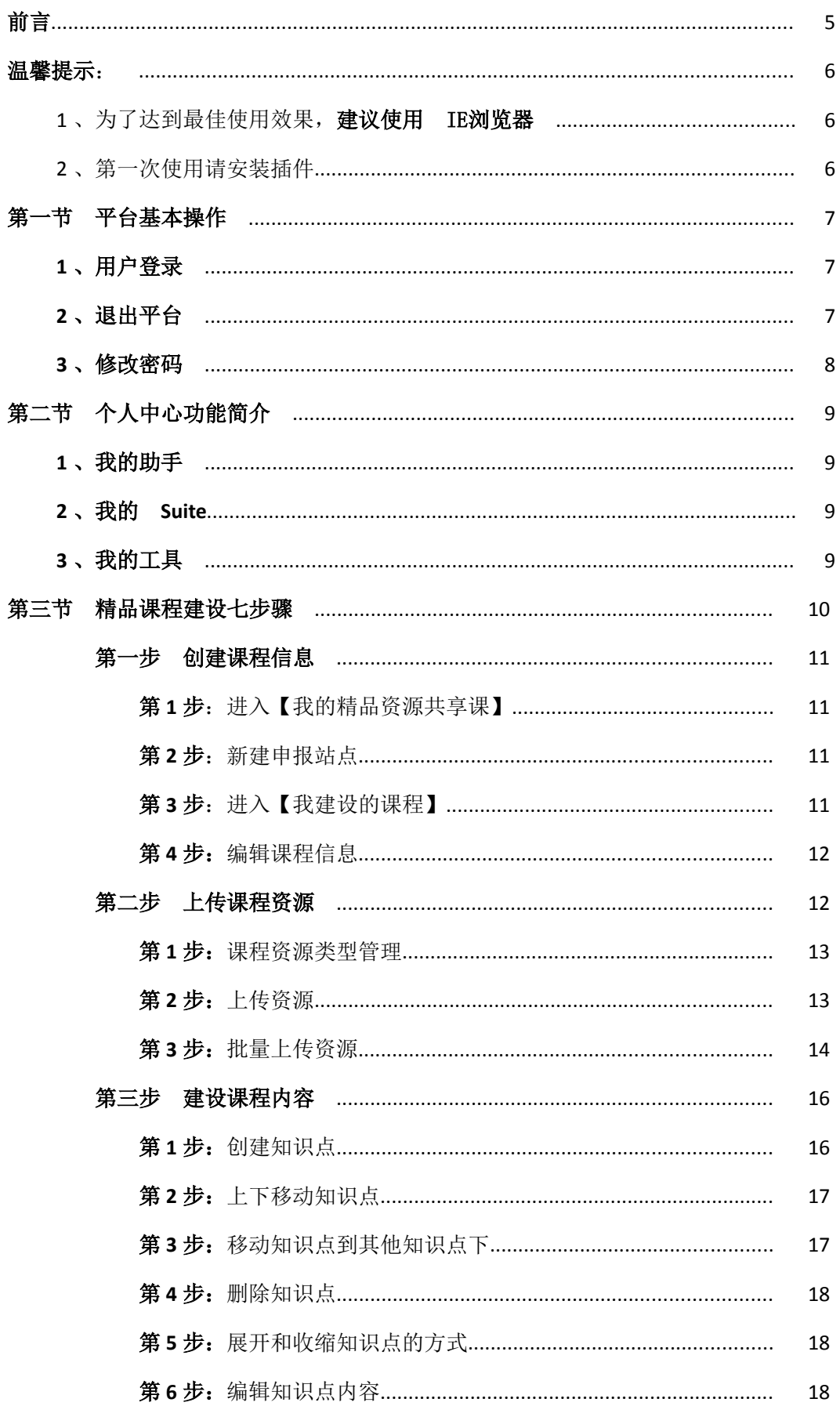

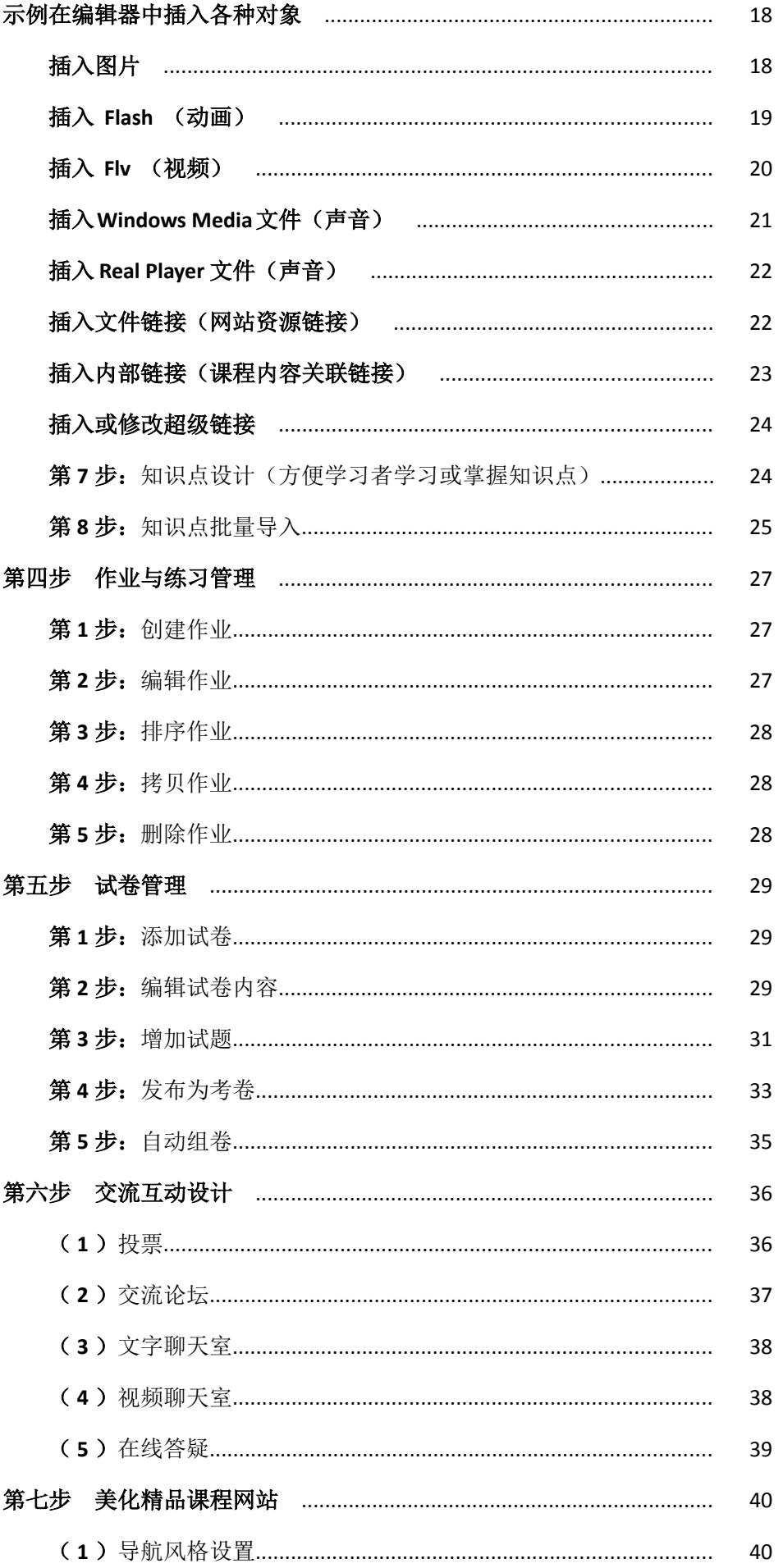

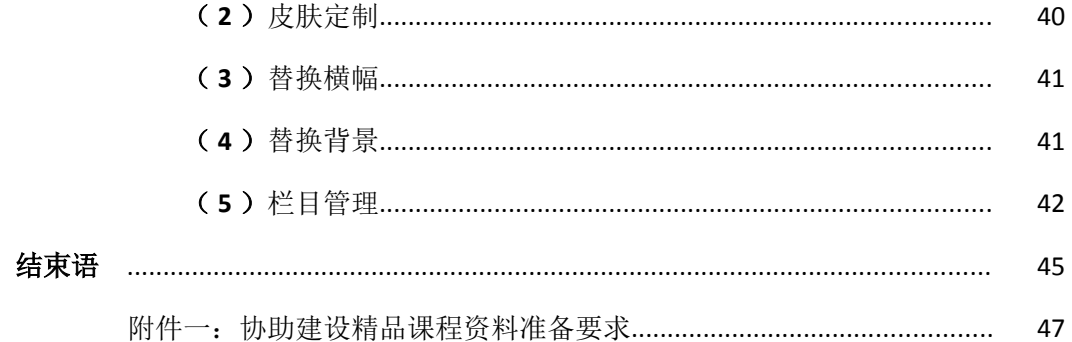

# 前言

得实软件精品资源共享课平台主要为教师提供了一个方便的精品资源共享 课程建设和管理平台,同时支持教师在线申报精品课程,专家在线评审精品课 程。教师通过运用此平台可以实现的主要功能包括:

 申报精品课程: 老师可以在线创建申报站点,进行各级精品课程的申报。

#### 课程建设和管理:

可对课程内容、课程信息进行建设和管理。

课程资源管理:

老师可上传与课程建设相关的所有课程资源,包括 ppt 、文本、案例、 视频等资源,并可在课程资源中心对资源进行统一集中管理。

作业、练习、试卷管理:

创建与课程相关的作业、练习与试卷。

#### 交流互动:

包括论坛、聊天室、在线答疑设置等。

精品课程网站美化:

系统提供多种课程美化功能,包括课程模板、网站横幅、皮肤、网站栏目 等的管理,满足个性化需求。

#### 温馨提示:

1、为了达到最佳使用效果,建议使用 IE 浏览器

2 、第一次使用请安装插件

为了保证您们在平台使用过程中的顺畅,在您第一次使用平台时,请先安装插件。插件 的主要目的是保证教师在上传资料时能方便、快速的使用。在顶岗实习首页点击红色圈内小 图标,即可进行方便快捷的安装,如下图所示:

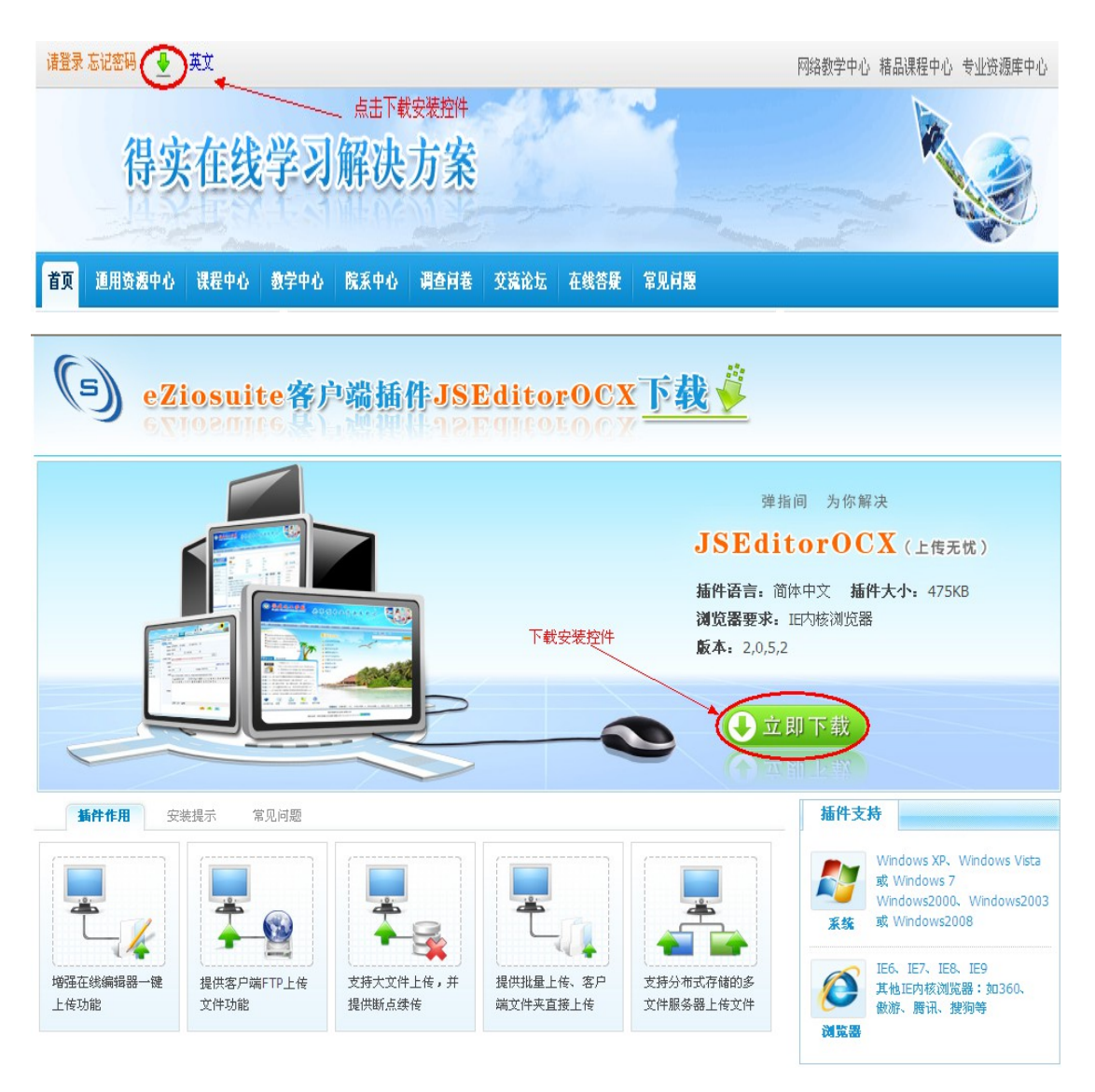

这个时候我们需要在点击"点击下载"按钮后,关闭所有浏览器窗口,点击"运行" 执行安装(也可直接下载保存在本地,关闭所有浏览器窗口后进行安装)。安装结束后,重 新打开IE, 并登录平台。如安装不成功可点击查看"安装提示"和"常见问题"。

# 第一节 平台基本操作

#### **1** 、用户登录

第1步: 打开 IE浏览器 ( ) 在地址栏输入学校精品资源共享课管理平台的网 址,按回车键,进入精品资源共享课管理平台的首页。

第 2 步: 登录。在精品课程建设平台首页点击页面右上角的 <sup>请登录:</sup> 按钮 (图 1-1 ), 进入到"用户登录"页面(图 1-2), 在输入框中输入您的"用户名"和"密码", 即可 进入教师个人中心首页。

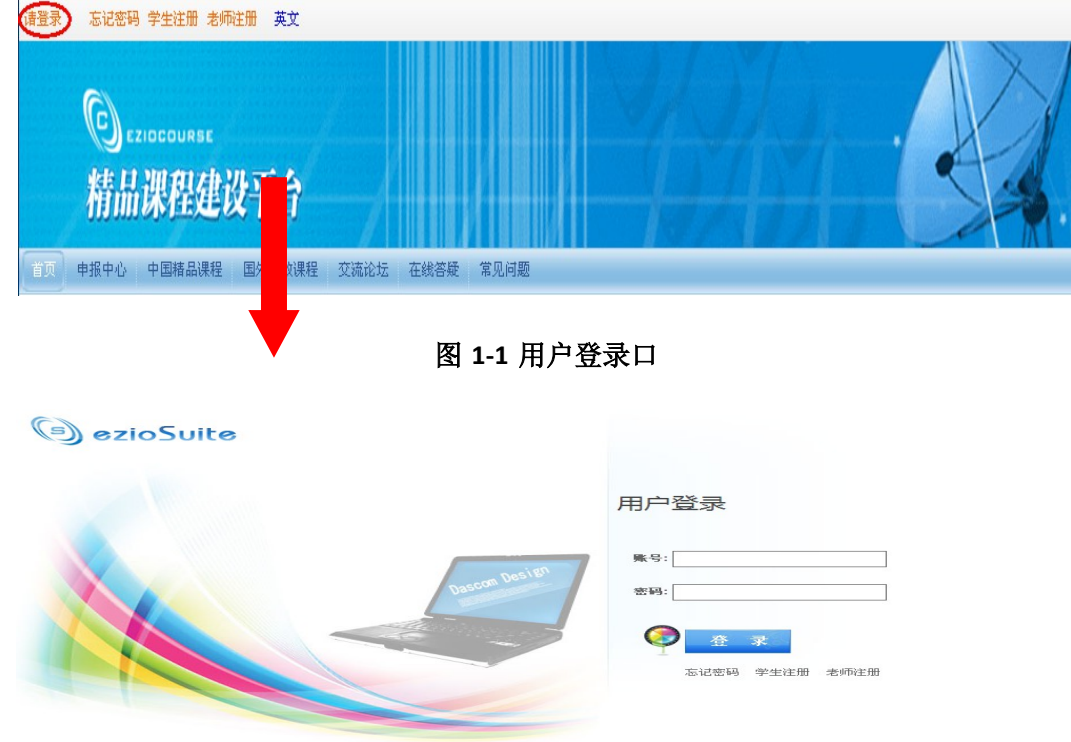

# 图 1-2 用户登录页面

**2** 、退出平台

为了保证账户安全,请老师离开平台时,点击页面上方的" <sup>0</sup> "退出按钮,安全退出 平台后再关闭浏览器窗口,如图 1-3 。

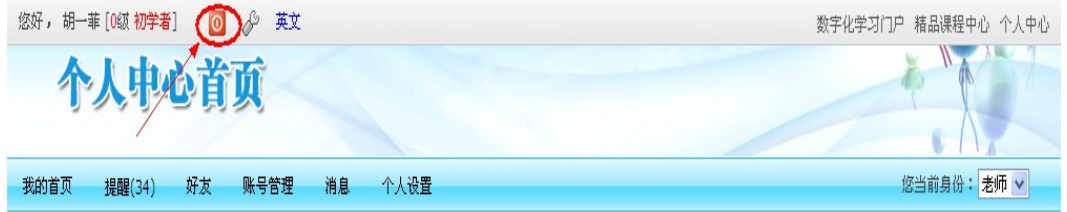

图 1-3 退出平台操作

**3** 、修改密码

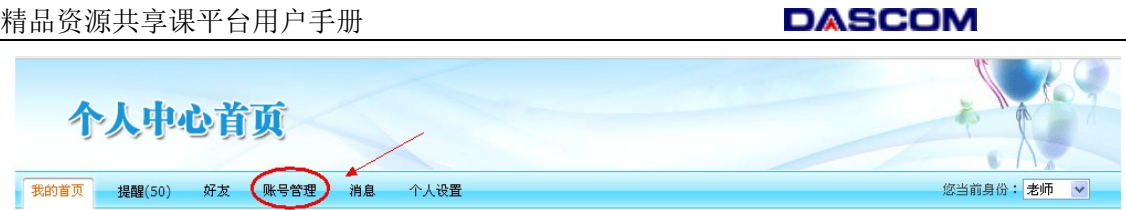

#### 图 **1-4** 账号管理

第 1步: 点击个人中心首页下"账号管理"按钮, 如图 1-4 。

第2步: 在账号管理页面, 点击"修改密码"按钮, 先输入旧密码, 再重新输入新密 码并确认新密码后,点击"提交",密码即可修改成功。

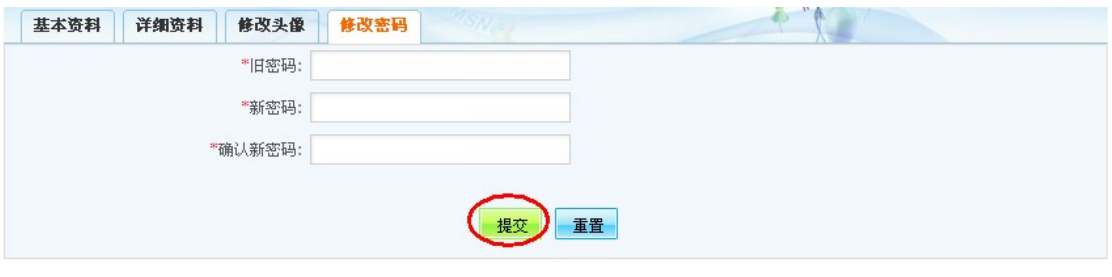

图 **1-5** 修改密码

# 第二节 个人中心功能简介

个人中心主要是为教师构建一个基于网上教与学的个性化空间,所有有关教与学的操作 都可以在这里完成。同时也设置微博功能,方便您与好友的网络交流能够在个性化空间里交 互完成。如下图所示:

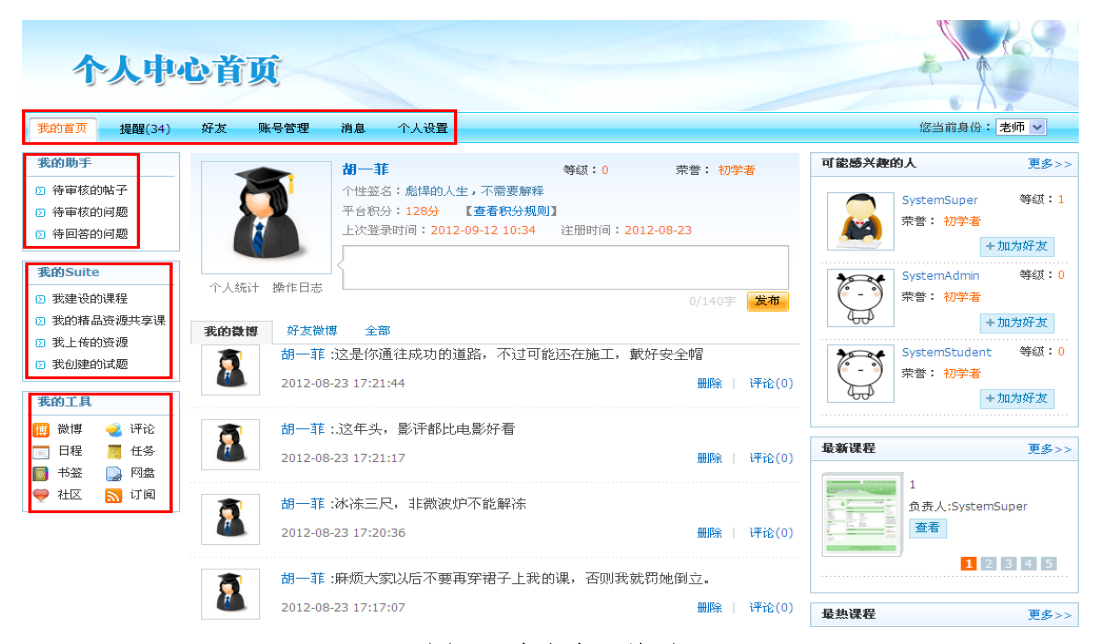

#### 图 **2-1** 个人中心首页

#### **1** 、我的助手

"我的助手"旨在帮助老师汇集有待处理的事项,为老师提供一个方便快捷的事务处理

入口。在只启用精品课程平台的情况下,【我的助手】栏目中设置好三种事务提醒:

待审核的帖子:学生发布帖子后提交给老师进行审核 待审核的问题:主要是对学生发起的问题进行审核 待回答的问题:主要是处理学生在线提问所提交的问题

#### **2** 、我的 **Suite**

【我的suite】旨在帮助教师集中管理在平台所能执行的所有功能,也是一个方便快捷的

导航入口。在只启用精品课程平台的情况下,【我的suite】栏目中有四个功能管理入口:

我建设的课程:老师可以在这创建、查看、管理自己所建设的内部和外部课程 我的精品资源共享课:可以新建申报站点、建设精品课程 我上传的资源:上传、管理与所建课程有关的课程资源(图片、 ppt 、视频、文本等) 我创建的试题:可以创建、导入、查看所与课程相关的试题

#### **3** 、我的工具

为用户提供了"微博"、"评论"、"日程"、"任务"、"书签"、"网盘"、"社 区"、"订阅"等多样化、个性化的互动交流及信息管理工具。

## 第三节 精品课程建设七步骤

精品课程建设实际上就是建设一门是优秀的网络课程,是通过网络表现的某门学科的教

学内容及实施的教学活动的总和,它包括两个组成部分:按一定的教学目标、教学策略组织 起来的教学内容和网络教学支撑环境,其中网络教学支撑环境是指网络教学平台。一般建设 流程如下:

在此之前教师已经深入了解了教学对象的学习特点,而且本课程已有成型的教学大纲和 知识体系结构。

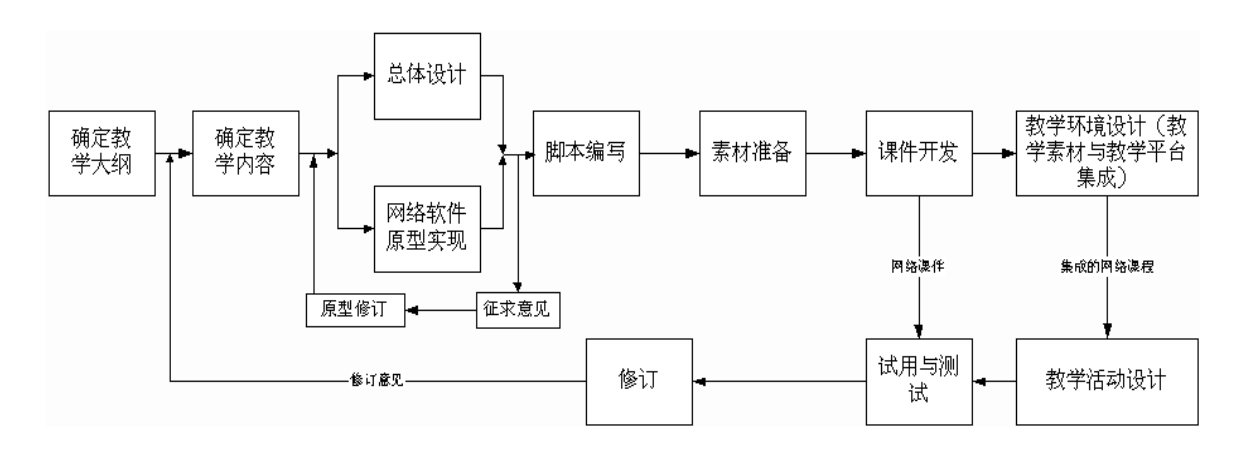

#### 图 **3-1** 网络课程开发的基本过程

下面我们来讲解详细的操作步骤,您只需要七步就能完成课程建设。

#### 第一步 创建课程信息

第1步: 进入【我的精品资源共享课】

在个人中心首页里,点击【我的精品资源共享课】,进入精品资源共享课管理页面,即 可看到自己所负责的课程,也可新建申报站点,如图3-2.

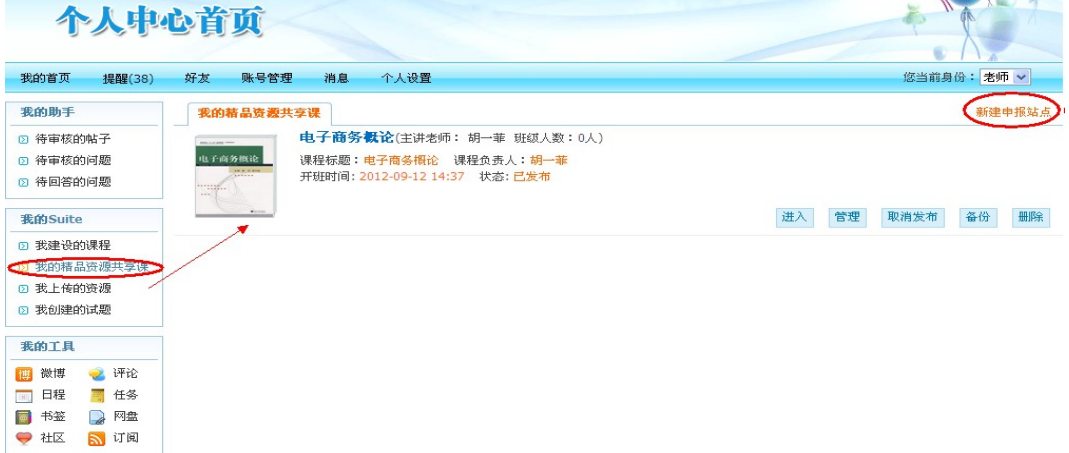

#### 图 3-2 【我的精品资源共享课】管理页面

#### 第2步: 新建申报站点

点击图 3-2 中的<sup>新建申报站点</sup> 按钮, 进入申报站点的编辑页面(图 3-3)。依次输入站 点标题,所属课程、选择模板、并可同时勾选是否发布及设置发布开始和结束时间,输入完 成后可选择保存,也可选择保存并进入申报点后台。操作完成后精品课程申报站点即成功创 建。

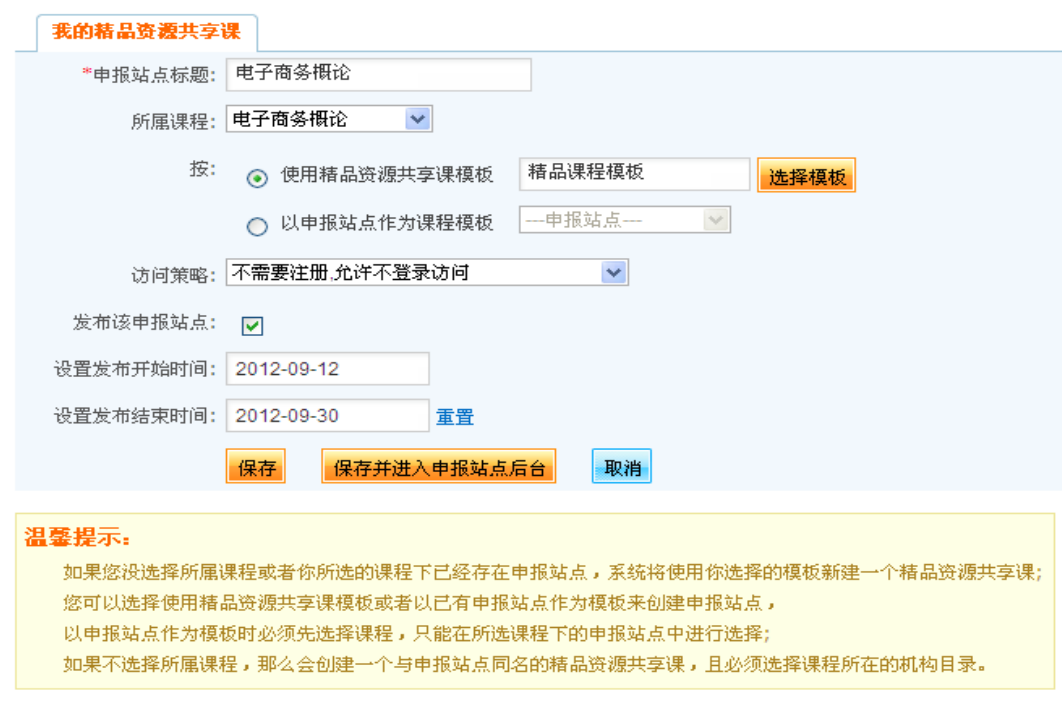

图 3-3 新建申报站点信息编辑

第 **3** 步:进入【我建设的课程】

当精品课程申报站点创建完成后,老师就可以进行精品课程建设。进入个人中心首页, 点击【我的 suite 】栏目下的"我建设的课程",这时再点击对应课程的"编辑"按钮(如 图 3-4) 即可进入课程信息编辑页面对课程信息进行重新编辑。

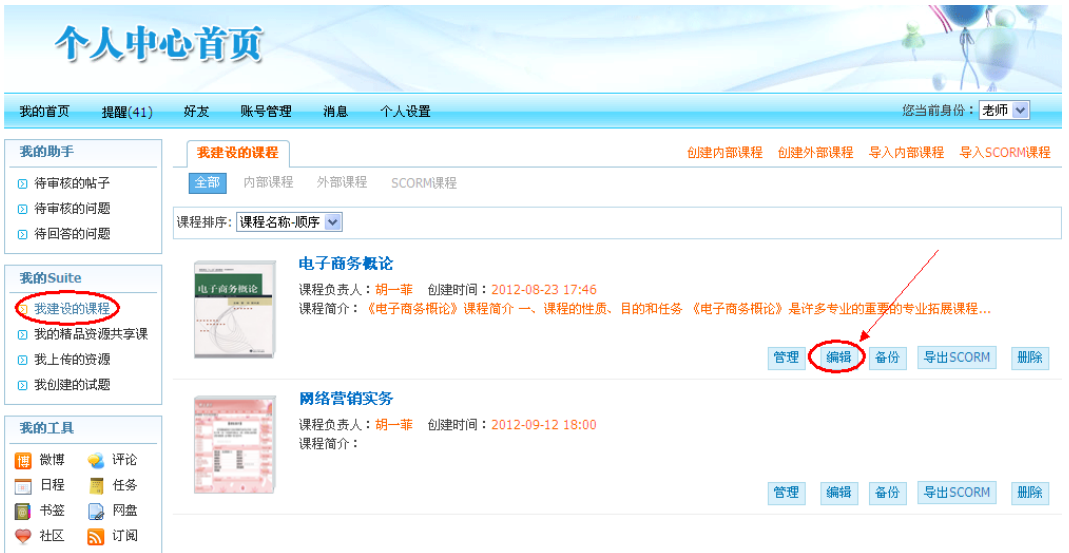

#### 图 3-4 编辑课程基本信息

#### 第 **4** 步:编辑课程信息

课程的基本信息包括: 课程标题、课程代码、学分、机构目录及课程简介等方面, 在对 应框中输入相关课程信息,点击'保存'即可成功创建课程信息。

注: 前面带 \* 的项目必须填写, 如所属机构、课程标题、学分

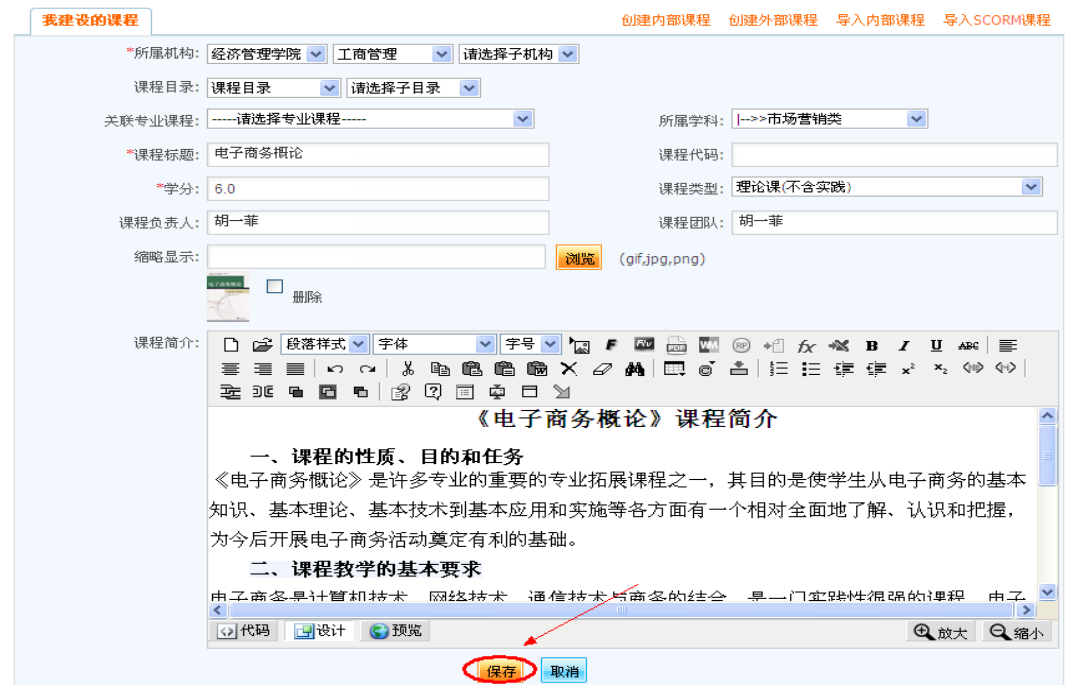

#### 图 3-5 编辑课程信息

#### 第二步 上传课程资源

课程资源是教学活动或策略的补充,可以包括各种文件类型的教学资料。课程资源以多 级目录的方式进行组织分类,每一个资源可以上传一个相关格式的资源文件。如果有多个文 件需要上传,选择批量上传资源的方式,一次上传多个文件。

第1步: 课程资源类型管理

为了实现对资源的有效管理,方便资源的存取和调用,在资源上传前,需要先架构课程 资源目录,进而对上传资源进行分类管理。

① 进入个人中心首页,点击【我的 suite 】栏目下的"我建设的课程",在对应的课 程后点击"管理"按钮(如图 3-6 ),进入课程管理后台。

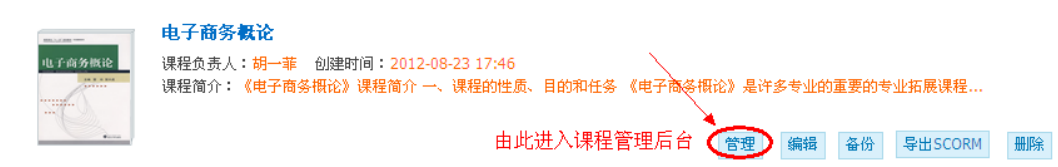

#### 图 3-6 进入课程管理后台

② 进入课程管理后台后,点击页面左侧导航栏中【课程内容】下的"课程资源管

理",

进入资源管理页面后,可点击页面右上角的 <mark>课程资源目录管理</mark> 按钮, 也可点击页面提示中的

添加课程资源目录 按钮。如图 3-7 所示

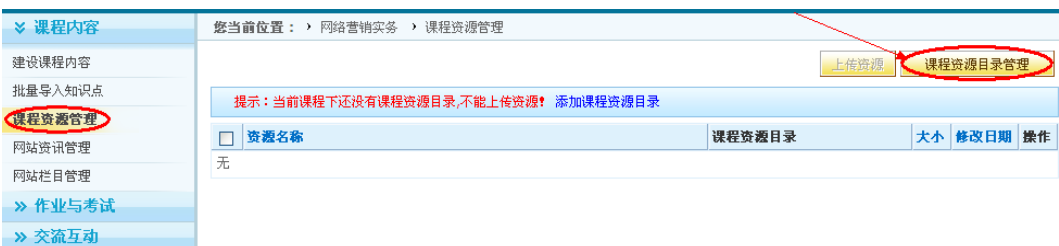

图 3-7

3 添加资源子目录。点击页面右上角的 <mark>添加子目录</mark> 按钮,系统会生成一个"新增课 程资源目录",这时我们可以对该目录进行重命名、上移或下移、在该目录下再添加二级目 录、编辑该目录、删除等操作。如图 3-7 所示

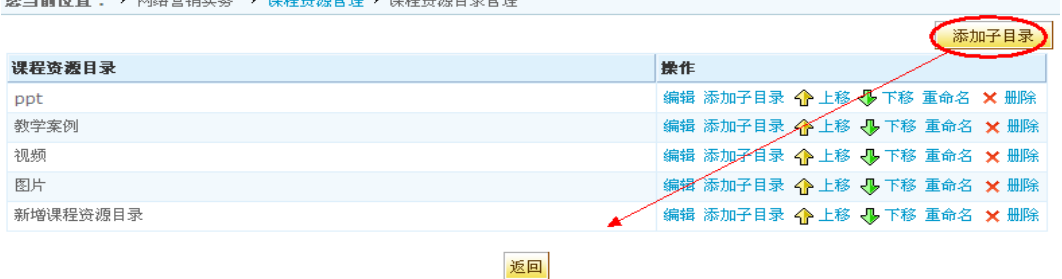

图 3-8 添加子目录

第2步: 上传资源

系统支持单个资源上传,也支持批量上传资源两种方式。

① 进入所创建精品课程的课程后台管理页面,点击【课程内容】下的"课程资源管 理"按钮,这时点击页面页面右上角的上传资源按钮,如图 3-9 所示:

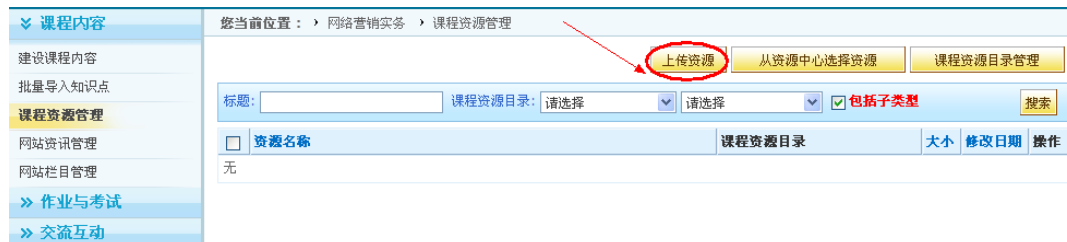

图 3-9

② 进入资源上传页面,依次输入资源基本信息,包括选择资源所属目录、资源类型、 资源标题和关键字、资源描述等。此外为了保护和尊重知识产权,还可对资源的扩展信息进 行编辑,如作者、发行单位、来源等信息。如图3-10所示。

注:要进行单个资源上传, 在'上传资源'中不要选中'批量'。选择课程资 源类型(注意:列表没有课程资源类型, 则不能上传资源, 需要先添加资源类型才 可上传资源),然后输入其它相关信息,点击'浏览'按钮在弹出页面选择本地文 件上传即可。上传资源的类型由选择的'资源类别'来决定,比如,若选择的是

'文本'. 则只能上传 txt、 doc、 docx 文件。

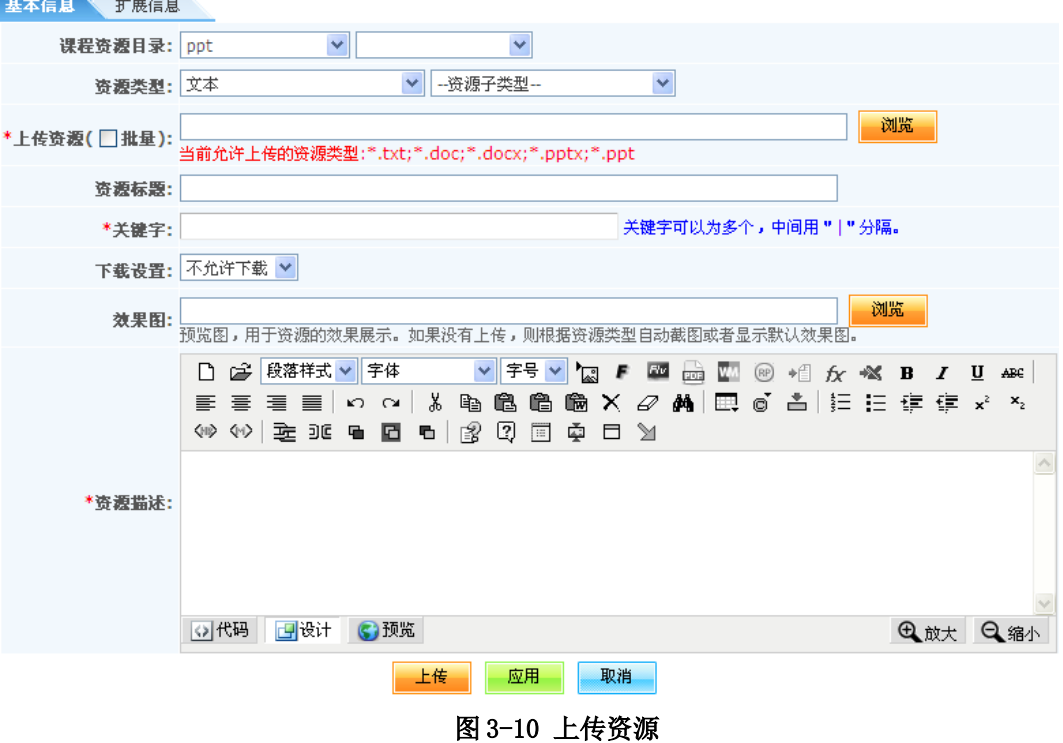

第3步: 批量上传资源

如果有多个文件需要上传到课程资源中,可选择批量上传资源的方式,一次上传多个文 件。直接选择本地计算机上的多个文件进行上传,同样的,每个文件分别生成一个资源项, 资源项标题是文件名。

要进行批量资源上传,在'上传资源'中选中'批量'。点击'浏览'按钮,从本地计 算机选择一个或多个文件或文件夹(按住 shift 键选择多个),文件夹下的所有文件都将同 时上传到教学资源中心。

最后点击保存完成上传。

注: 资源上传后, 老师依然可以对资源进行编辑、删除操作, 也可将资源共享 到资源中心, 这样整个系统的用户都能搜索和共享该资源。

#### 第三步 建设课程内容

① 进入个人中心首页,点击【我的 suite 】栏目下的"我建设的课程",在对应的课 程后点击"管理"按钮(如图3-11),进入课程管理后台。

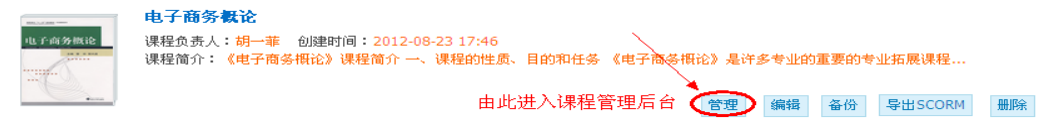

图 3-11

② 进入课程后台管理页面,点击页面左侧导航栏中【课程内容】下的"建设课程内 容"按钮,在此页面我们可以添加章、节、知识点的内容。具体界面见图3-12:

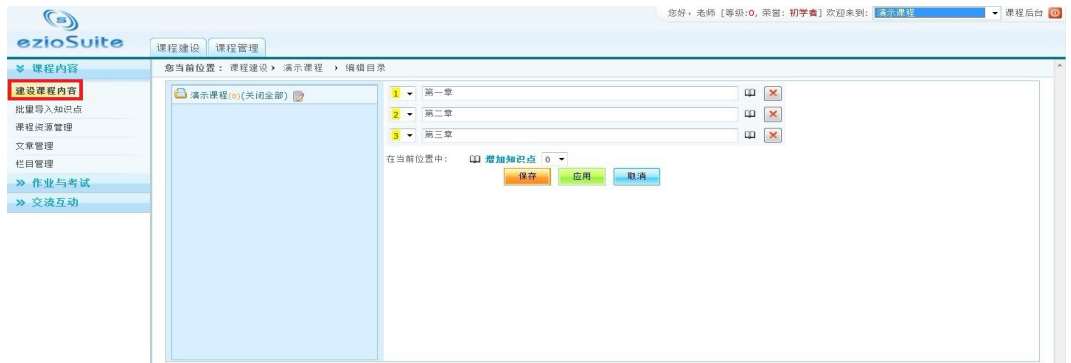

图**3-12**

#### 第1步: 创建知识点

在上图的右侧中看到 控制按钮。将鼠标放到 计上,会弹出下拉菜单,如图3-13所

示:

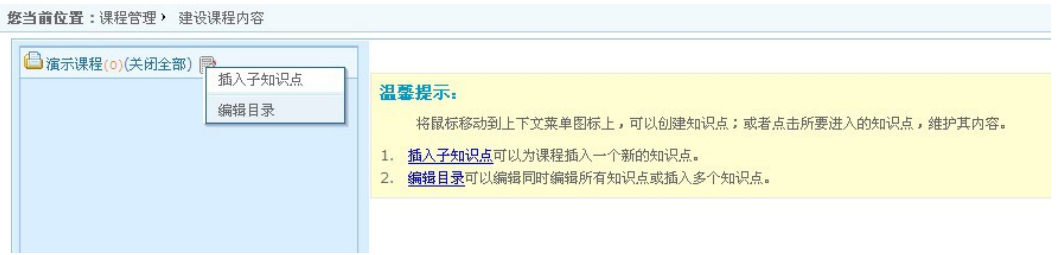

- 图 3-13
- 点击 插入子知识点,就可以添加一个新的知识点了,如图3-14所示:

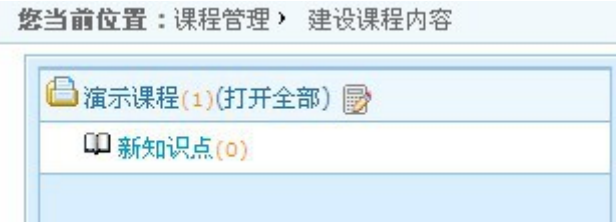

图3-14

同样的,点击刚建立的"新知识点",可以看到后面出现了 控制按钮,如图3-15所

示:

| <b>合</b> 演示课程(1)(打开全部) |                                        |
|------------------------|----------------------------------------|
| 10 新知识点 图              | 插入子知识点<br>添加兄弟知识点(在上方)<br>添加兄弟知识点(在下方) |
|                        | 重命名                                    |
|                        | 编辑目录<br>册图余知识点                         |
|                        | 移动知识点                                  |

图 3-15

点击" 重命名 ", 则可以对这个知识点进行单个的命名。

点击"编辑目录 ", 则可以批量添加新知识点, 如图3-16:

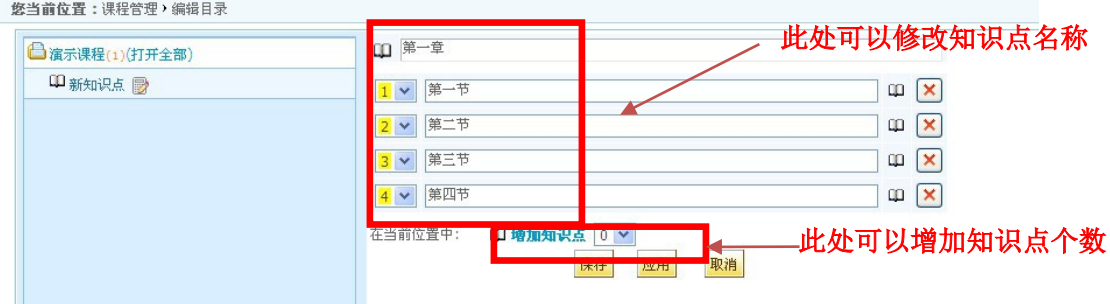

图 3-16

点击知识点结构中的 效果如下图3-17所示:

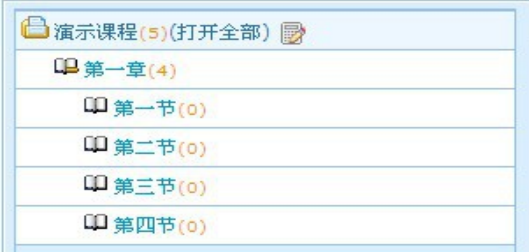

图 3-17

知识点结构下还可以增加子知识点,一级一级扩展直到达到想要的结构。

第 **2** 步:上下移动知识点

在同级目录间可以上下移动知识点的位置。在上面的编辑界面中,每个标题左边的数字 下拉框显示了当前的位置,选择其他数字则移动到该数字所在的位置。

第 **3** 步:移动知识点到其他知识点下

在知识点的功能菜单中,点击'移动知识点',右边将以树结构显示课程中的所有知识 点,点击要移入的知识点,将进入所选中的知识点的编辑界面,可以在该界面中继续上下移 动,或增加结点,或删除其他结点等编辑操作。

#### 第 **4** 步:删除知识点

在上面的编辑界面中,点击每个知识点右边的'删除'图标 区, 删除符号变为'恢 复'图标 ◆ ,如果再点击'恢复'图标 ◆ ,则取消删除操作。如果点击'删除'图标 ■ 后, 点击'保存'或'应用'将被真正删除, 点击'放弃'则取消删除。

第5步:展开和收缩知识点的方式

在图标B 的知识点中有两种展开方式:

第一,如果展开知识点:点击图标B 后,展开下级知识点。收缩图标变为展开图标

【1】 。如是收缩知识点时,点击图标<sup>153</sup> 后,展开图标变为'收起'图标153】 。

第二, 点击图标<sup>新知识点</sup> 后,展开下级知识点。再次点击图标<sup>新知识点</sup> ,则会收起下级 知

识点。

|                                                                | 12个上传音视频文件 12个知识点设计 ‖                                      |
|----------------------------------------------------------------|------------------------------------------------------------|
| 内容<br>学习指导<br>学习重点                                             |                                                            |
| 老                                                              | 编辑内容<br>在弹出窗口中查看<br>删除内容<br>上载文件                           |
| 算机工程<br>(也称为<br> 容都电气工程和计算机科学。                                 | 1学科<br> 电子和计算机工程或计算机系统工程]<br>结合内<br>]计算机工程师正电气工程师有更多的培训领域的 |
| 软件一体化。<br> 软件设计和硬件,                                            | [引文需要]反过来,<br>他们注重减少对电力电子                                  |
| 学和物理学。<br>『理学。电脑工程师都参与<br>- 和超级计算机,以电路设计<br>许多方<br>电路设计。<br>电脑 | 面的计算<br>`别处理器<br>埁                                         |

图 3-18

#### <span id="page-18-0"></span>第 **6** 步:编辑知识点内容

知识点是课程内容的具体描述。每个知识点上可以创建不同的属性选项,呈现与知识点 相关的内容。知识点的内容编辑有两种方式: 通过JSEditor编辑文档;或上传任何类型的文 件。不管用什么方式创建内容后,都可以通过另一种方式来修改内容。

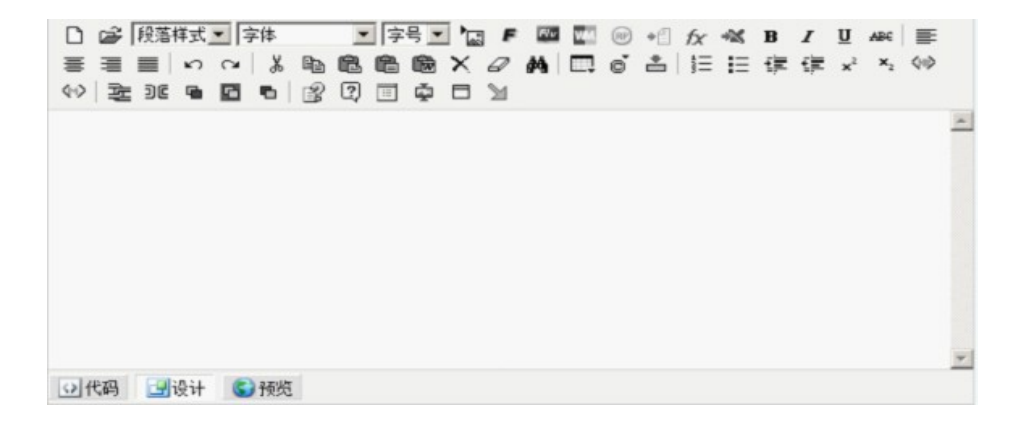

图 3-19

### 示例在编辑器中插入各种对象 插入图片

将鼠标定位在需要插入图片的地点, 直接点击图片按钮

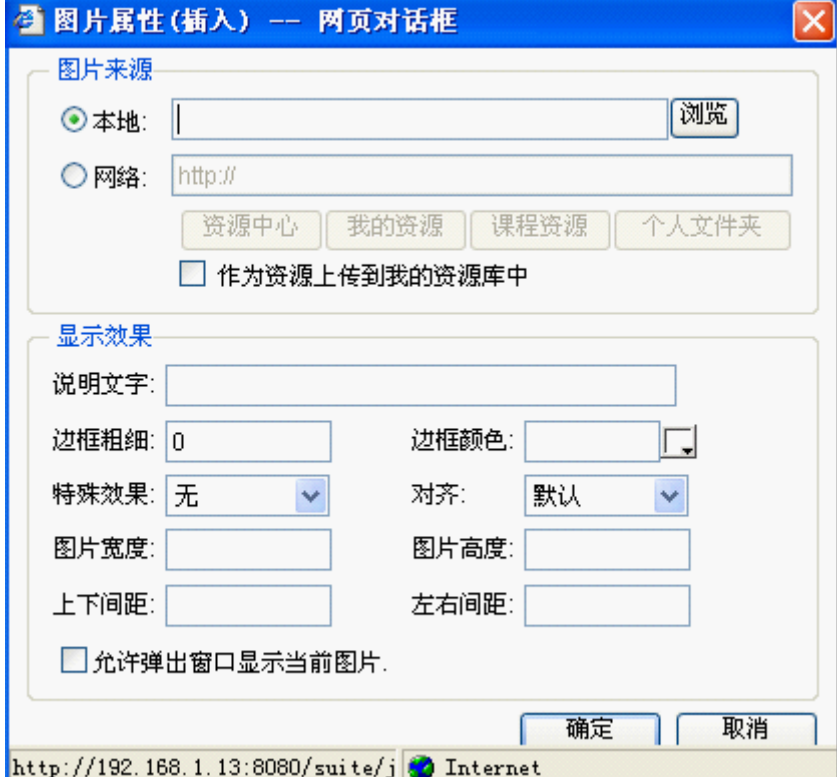

图 3-20 插入图片

#### 文件来源和显示效果说明:

'浏览'按钮从本机打开一个图形或图象文件(JGP/JEPG/GIF/BMP/PNG),在课程后台 的部分功能(目前包括知识点和课程栏目)中,为从本地选择的文件提供'作为资源上传 到我的资源库中'功能;

或者输入网络上的图片 URL(JGP/JEPG/GIF/BMP/PNG) ;

或者从资源中心中选择一个图形或图象文件(JGP/JEPG/GIF/BMP/PNG);点击'资源中 心'按钮将显示已共享的图片资源。

指定"特殊效果"、"说明文字"、"边框粗细"、"边框颜色"、"图片宽度"、 "图片高度"、"左右间距"、"上下间距"等参数;

#### 插入 **Flash** (动画)

将鼠标定位在需要插入 Flash 对象的地方,直接点击插入 Flash 按钮 。 显示如下:

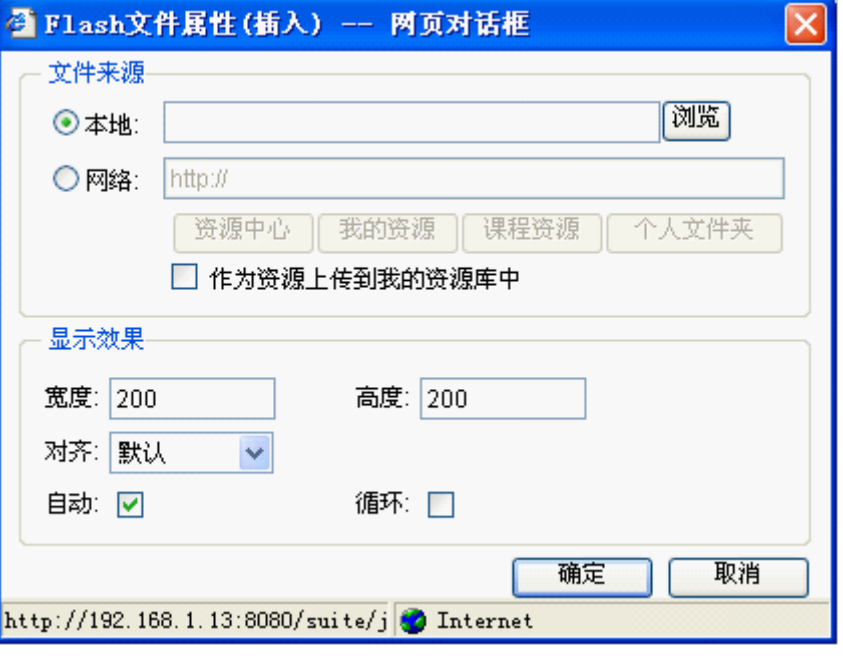

图 3-21 插入 Flash

- 文件来源和显示效果说明:
- 一点击'浏览'按钮从本机打开一个 Flash 文件(. swf), 在课程后台的部分功能(目 前包括知识点和课程栏目)中,为从本地选择的文件提供'作为资源上传到我的 资源库中'功能;
- 或者输入网络上的 Flash 文件地址(.swf);
- 或者从资源中心中选择一个 Flash 文件(.swf)。点击'资源中心'按钮将显示已共享 的 Flash 资源。
- 插入的 Flash 在编辑器里显示为一个图形标记,保存退出后直接在页面中显示。

#### 插入 **Flv** (视频)

将鼠标定位在需要插入 Flash 对象的地方,直接点击插入 Flash 按钮 。 显示如下:

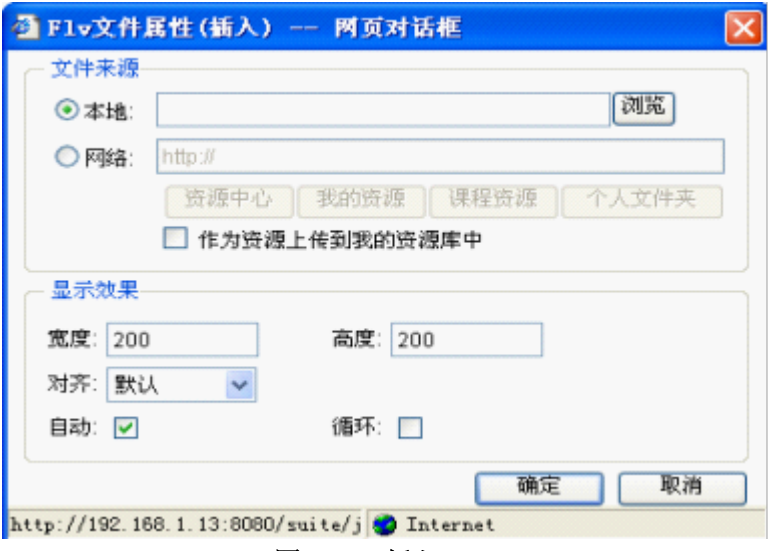

图 3-22 插入 Flv

文件来源和显示效果说明:

- 点击'浏览'按钮从本机打开一个 Flv 文件(.Flv) ,在课程后台的部分功能(目前 包括知识点和课程栏目)中,为从本地选择的文件提供'作为资源上传到我的资 源库中'功能;
- 或者输入网络上的 Flv 文件地址(.Flv);
- 或者从资源中心中选择一个 Flv 文件(.Flv)。点击'资源中心'按钮将显示已共享的 Flash 资源。
- 插入的 Flash 在编辑器里显示为一个图形标记,保存退出后直接在页面中显示。

#### 插入**Windows Media**文件(声音)

Windows Media 文件一般指 wma, mp3, asx, asf, mpg 等多媒体文件。将鼠标定位在 需要插入WM对象的地方, 直接点击WM按钮 WM , 显示如下:

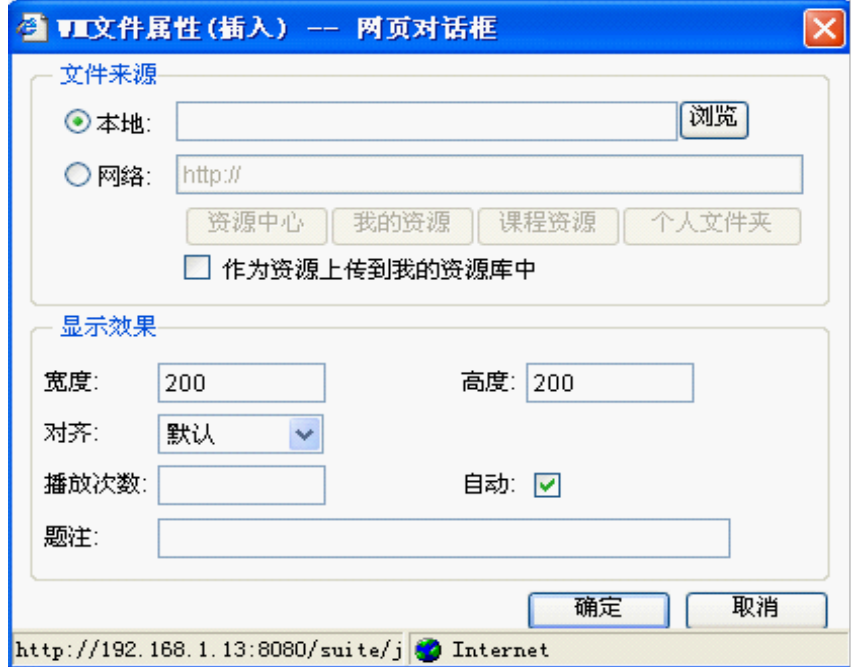

#### 图 3-23 插入 Windows Media 文件

文件来源和显示效果说明:

- 点击'浏览'按钮从本机打开一个 Windows Media 文件(系统提供可选择的文件类型) ,在课程后台的部分功能(目前包括知识点和课程栏目)中,为从本地选择的文 件提供'作为资源上传到我的资源库中'功能;
- 或者输入一个网络上的 Windows Media 文件地址;
- 或者从资源中心中选择一个 Windows Media 文件(系统提供可选择的文件类型)。点击 '资源中心'按钮将显示已共享的 Windows Media 文件资源。
- 插入的 Windows Media 在编辑器里显示为一个图形标记,保存退出后直接在页面中显 示播放。

#### 插入 **Real Player** 文件(声音)

Real Player 文件一般指rm, ra等文件。将鼠标定位在需要插入RM对象的地点,直接 点击RM按钮图,显示如下:

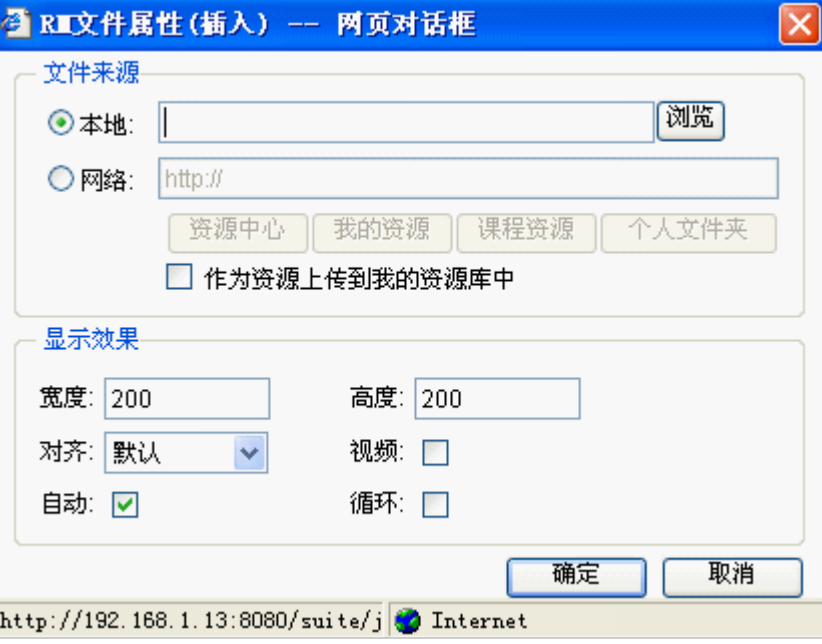

图 3-24 插入 Real Player 文件

- 文件来源和显示效果说明:
- 点击'浏览'按钮从本机打开一个 RealPlayer 文件(系统提供可选择的文件类型) , 在课程后台的部分功能(目前包括知识点和课程栏目)中,为从本地选择的文件 提供'作为资源上传到我的资源库中'功能;
- 或者输入网络上的 RealPlayer 文件地址;
- 或者从资源中心中选择一个 RealPlayer 文件(系统提供可选择的文件类型)。点击'资 源中心'按钮将显示已共享的 RM 资源。
- 插入的 RealPlayer 在编辑器里显示为一个图形标记,保存退出后直接在页面中播放。

#### 插入文件链接(网站资源链接)

插入本地计算机、或资源中心、或个人文件夹(如果您有'文件管理'功能,否则不 能从个人文件夹中选择)中的任何文件,在页面上以链接形式显示。在编辑器里可以将光标 放置在需要插入文件连接的地点,点击插入文件按钮 + 显示如下:

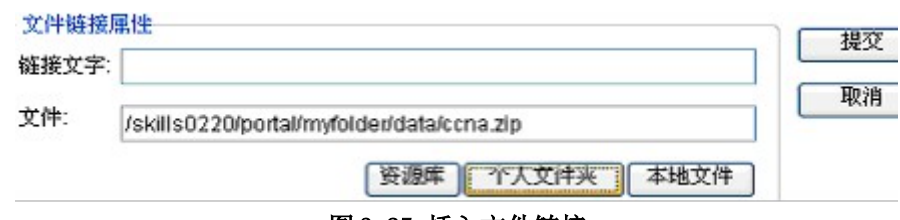

图 3-25 插入文件链接

操作说明:

- 如果在点击插入按钮前没有选择文字块,则可以输入链接文字,否则链接文字显示选 中的文字名,且不可编辑。
- 点击'资源中心'按钮,从资源中心中选择已共享的文件。在资源中心窗口,'标题 搜索'用于快速查找指定标题的资源。输入标题后,点击'资源中心'按钮将只显 示资源标题中包含输入文字的资源。

- 点击'个人文件夹'按钮,从个人文件夹中选择文件。注意,对于学生用户,此按钮 不可用。
- 或点击'本地文件'按钮,从本地计算机上选择文件。
- 点击"确定"插入文件后,显示的页面上出现链接文字的内容或文件名,用户浏览时 点击这个链接,就会弹出窗口提示用户打开或者下载文件。

#### 插入内部链接(课程内容关联链接)

内部链接允许您从课程模块中的一个页面内容连接另一个页面,应用于知识点、名词 连接。使用鼠标选择一个文字块,再点击插入内部链接按钮 , 出现一个新的窗口:

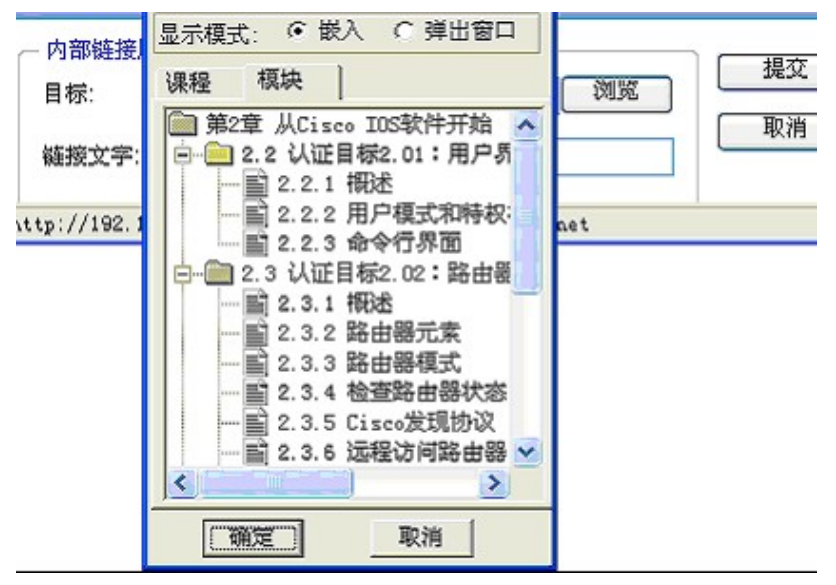

图 3-26 插入内部链接

操作说明:

- 点击"浏览",打开内部链接的设置窗口,如上图。
- 选择显示模式。内部链接有两种显示模式:嵌入和弹出窗口。嵌入方式在当前页面显示 链接的页面内容,弹出窗口方式在新窗口中显示链接的页面内容。
- 选择目标页面。课程内容根目录下的所有页面以及当前页面所在模块下的页面(除当 前页面外)都可以作为内部链接的目标。点击'课程'选项卡将显示课程内容根目 录下的页面,点击'模块'选项卡将显示当前页面所在模块下的所有其他页面。选 中目标页面后点击确定。
- 如果在点击插入按钮前没有选择文字块,则可以输入链接文字,否则链接文字显示选 中的文字块,且不可编辑。
- 提交后,所选择的文字作为内部链接具有下划线,表明已设置成功。

#### 插入或修改超级链接

建立一个超级链接,指向互联网上的网页。点击插入超链接按钮 ,出现如下窗口:

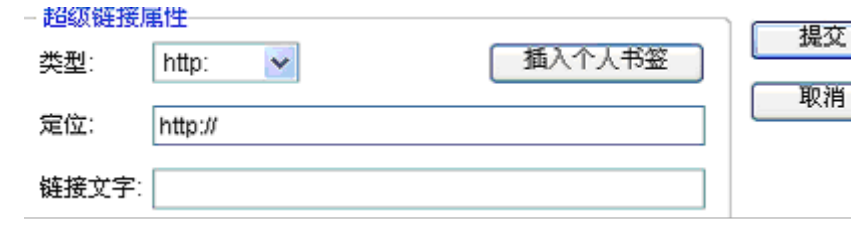

#### 图 3-27 插入超级链接

操作说明:

选择类型 http、ftp 等。

 $\neg$ 在定位栏里输入 www 地址 URL (例如, www.google.com)。

或点击'插入个人书签'按钮插入个人书签。

- 如果在点击插入按钮前没有选择文字块,则可以输入链接文字,否则链接文字显示选 中的文字块,且不可编辑。
- 提交后,链接文字或输入的 URL 将显示在页面。点击则在新窗口中打开 URL 指向的网 页。

第7步: 知识点设计(方便学习者学习或掌握知识点)

知识点设计是给知识点增加属性,属性的内容可以是和知识点相关的任何内容,增加的 属性将和'内容'一样以选项卡的方式呈现,如下图的'学习目标'等。点击需要编辑的知 识点标题后,点击相应的知识点设计 2 按钮,出现以下界面:

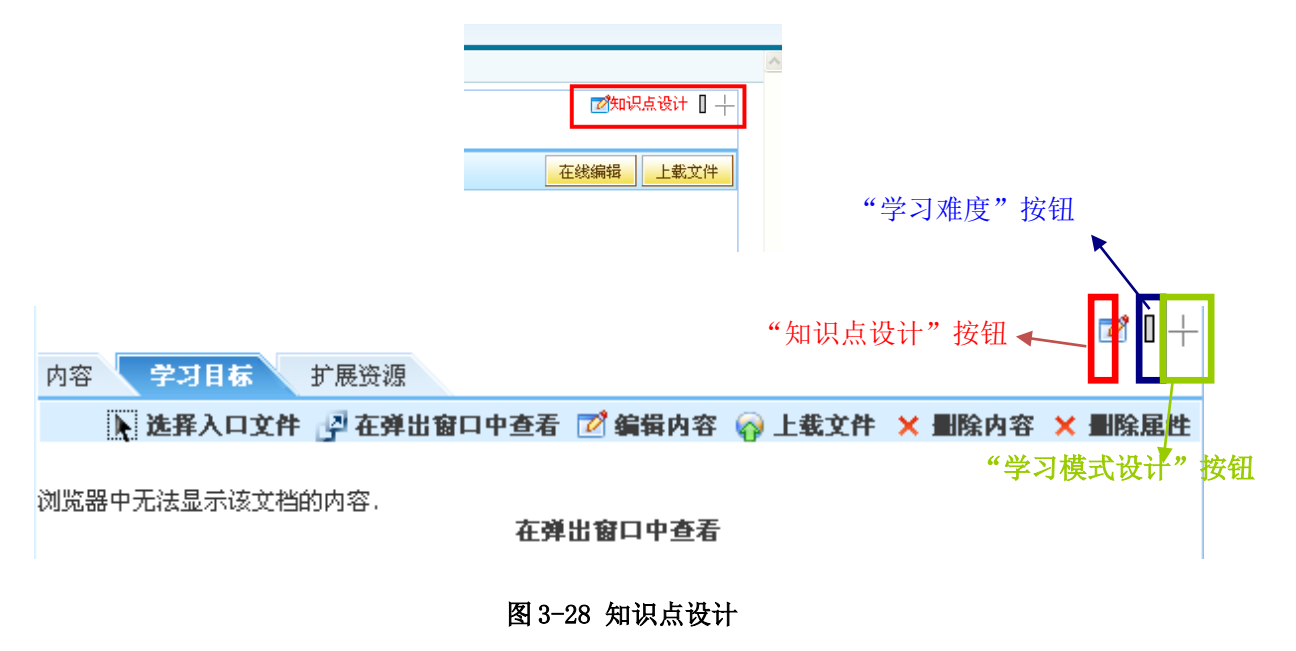

 $\overline{\phantom{0}}$ 

① 增加知识点属性

点击知识点标题后,然后点击相应的知识点设计按钮 2, 出现以下界面:

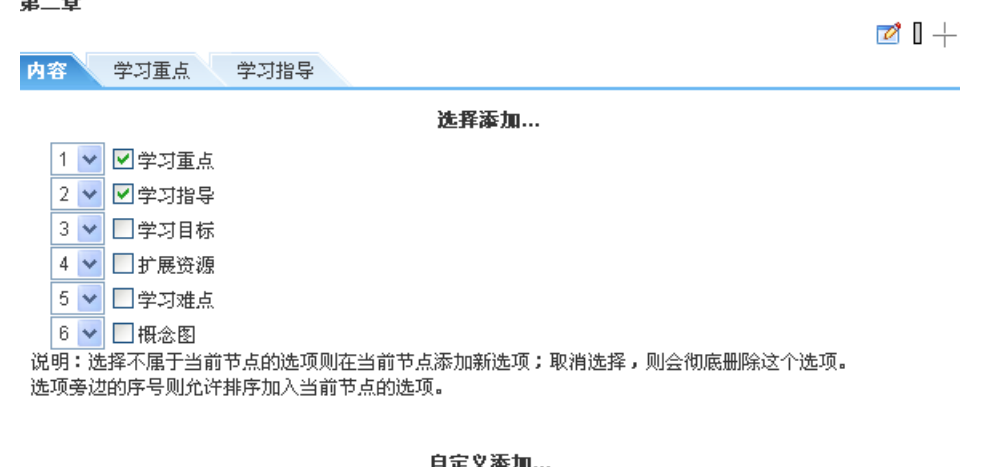

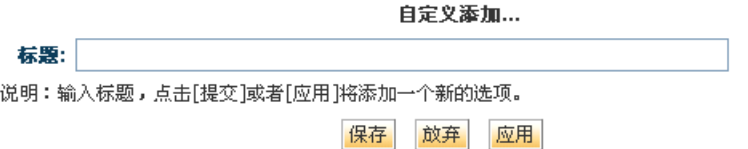

#### 图 3-29 编辑知识点属性

系统自带了部分属性,如:学习重点、学习目标等。选中对应的方框,然后保存即可添 加属性到知识点。如果要增加自定义的属性,则在'标题'输入框输入标题,然后保存即可。 通过选择各属性左方的数字下列框可以改变属性在选项卡中的显示顺序。

#### ② 编辑属性内容

属性内容的编辑和知识点内容的编辑方式类似,请参考'编辑知识点内容'章节。

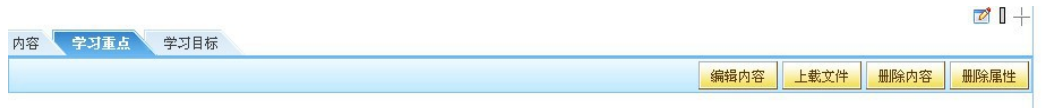

图 3-30

③ 删除属性

点击属性对应的选项卡,然后点击'删除属性',则删除当前属性。或进入知识点设计 页面,取消属性旁的方框的勾选状态,然后保存即可。

#### 第8步: 知识点批量导入

在课程内容功能列表中,点击'批量导入知识点'进入批量导入页面,如下图:

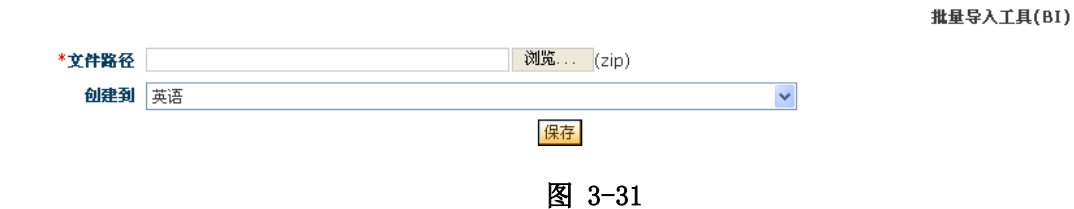

批量导入知识点是将转换成html的Word文档、PowerPoint文档、 SCORM 规范的文档, 通 过'批量导入工具(BI)'转换成能导入到课程内容的 zip 文件,然后再将 zip 文件导入到课 程内容中,导入后和原文档的结构保持一致。

#### 基本操作步骤:

- > 将Word文档、PowerPoint文档转换成html网页;
- 启动'批量导入工具(BI)';
- 在BI中打开转换后的html网页,然后转换成 zip 文件。
- 点击'文件路径'旁的'浏览'按钮,选择转换后的 zip 文件;
- > 在'创建到'下拉框中选择某个知识点,或默认选择课程标题,最后点击保存按钮。

导入后文档内容将按原结构导入到所选择的知识点或课程根目录下,请进入建设课程内 容页面查看导入后的内容。

#### 第四步 作业与练习管理

在平台中可以为每门课程添加作业,添加作业界面如下图所示:

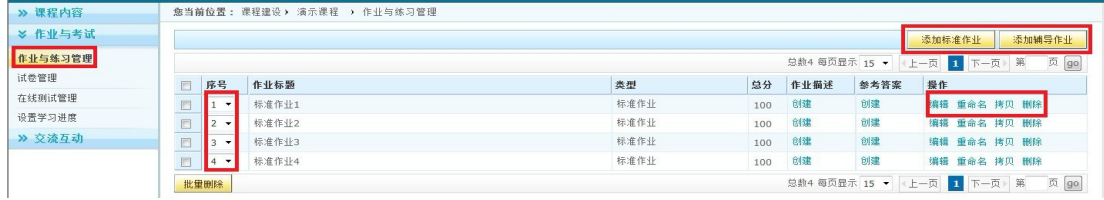

图 3-32

当点击"作业与练习管理"后,右侧出现了"添加标准作业"和"添加辅导作业"。 作业分为标准作业和辅导作业两类,均可参与成绩的加权设置,具体区别是:

标准作业:需提供作业内容,同时提供参考答案,学生只能提交一次作业答案,且在提 交完答案后,方可浏览参考答案。

辅导作业:除了提供作业描述外,还提供参考答案给学生。所以允许学生在第一次提交 答案后,可以根据参考答案,修改答案后再次提交作业答案。

#### 第 **1** 步:创建作业

点击'添加标准作业 / 添加辅导作业'按钮, 作业与练习列表中即新增一个作业记录。 然后可以对该作业进行编辑。

第 **2** 步:编辑作业

在作业列表中,点击作业标题,或者'编辑'链接,进入作业编辑页面。如下图所示:

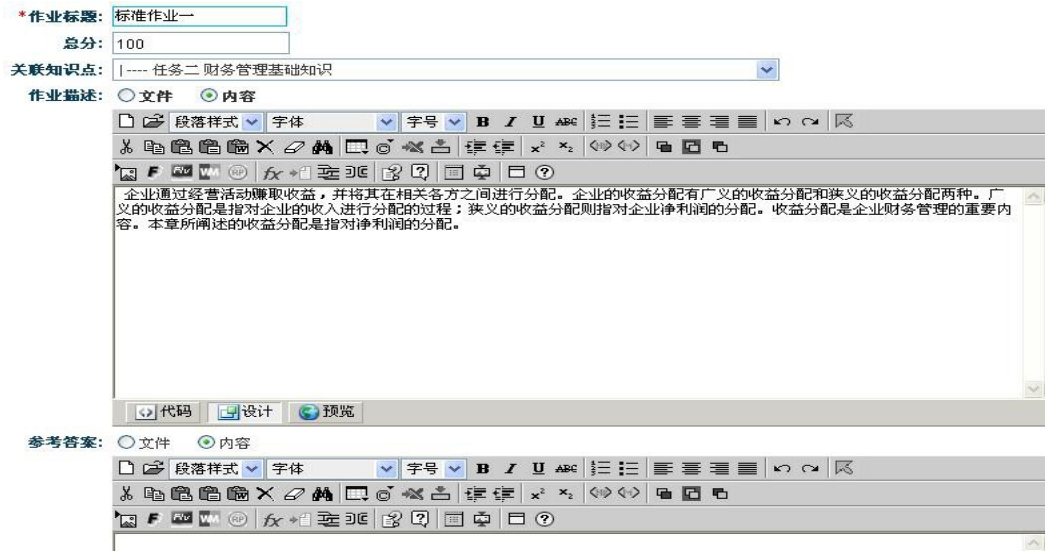

#### 图**3-33**

两种类型的作业都可以编辑作业标题、总分、关联知识点、作业描述以及参考答案,说 明如下:

编辑标题:在'作业标题'的输入框中,可以编辑作业的标题;

- 设置总分:在'总分'的输入框中,给当前作业设置总分。总分可以是大于 0 的整 数, 默认是 100:
- 关联知识点,请选择'关联知识点'下拉框中的知识点,该下拉框将按层次显示所 有的知识点;
- 作业描述:和知识点的内容编辑类似,请参[见编辑知识点内容章](#page-18-0)节;
- 参考答案:两种类型的作业都可编辑参考答案。和内容编辑和作业描述的编辑相同。

提示:如果该作业已有学生提交答案,再次编辑作业后,则不删除学生提交的作业记录。

#### 第 **3** 步:排序作业

在作业列表中,可以手动排序作业,选择'序号'下面的数字即可以达到排序的目的。

第4步: 拷贝作业

拷贝作业,即复制一个和原作业完全相同的作业,成为一个独立的作业,可以再次编辑。

在作业列表中,点击某个作业的'拷贝'链接,则生成一个新的作业,标题是:原作业 标题+当前时间。

第 **5** 步:删除作业

在作业列表中,点击作业的'删除'链接将删除作业。如果该作业已有学生提交答案, 则删除所有相关记录。

#### 第五步 试卷管理

试卷管理实现了老师出题(自动、手动组卷于一体)并发布为考卷用于学生考试,以及 相关的试卷维护等功能。试卷可以关联某个知识点,也可以不关联知识点,创建与整个课程 相关的试卷。试卷管理界面如下图所示:

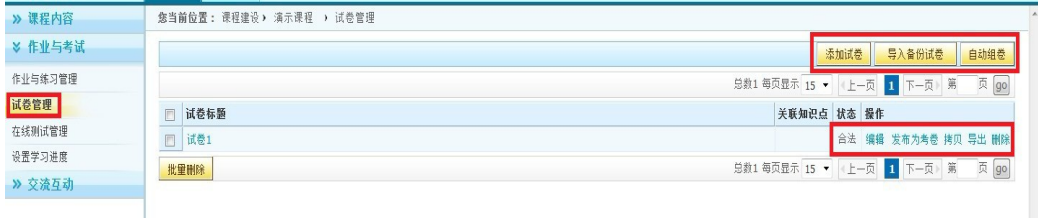

#### 图 3-34

#### 第1步:添加试卷

点击"添加试卷"按钮,输入标题和其它信息后创建一个空的试卷,说明如下:

> 点击'添加试卷'的按钮,进入如下所示的界面:

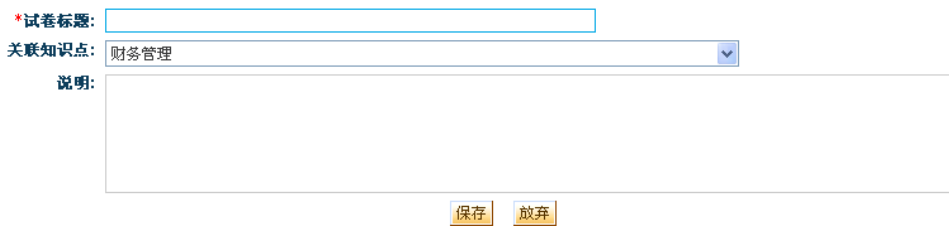

图 **3-35** 

- > 输入试卷标题到对应的文本框;
- > 如果要将试卷关联到某个知识点,点击'关联知识点'的下拉框选择知识点,该下 拉框将显示课程中的所有知识点;
- > 确认添加,请点击'保存'按钮,生成的新试卷显示在'试卷列表'里,否则,请 点击'放弃'按钮,取消添加新试卷。

第 **2** 步:编辑试卷内容

刚创建完成的试卷,状态为"非法",这是因为试卷没有包含任何试题。每张试卷由若 干试题组成,每道试题必须有完整的试题描述和答案才能成为合法的试题,同时可以将试题 与知识点关联。不同类型试卷的试题编辑是一样的,所以在这里统一讲述。

点击试卷的操作列表中的"编辑",则进入如下页面:

30

精品资源共享课平台用户手册 **DASCOM 像当前位置:浬程管理,涂料生产技术 ) 试卷管理 ) 测试试卷** 试题管理 试卷结构目录 基本设置 增加试题 导入试题 | 从Excel导入试题 | 手工组卷 | 预览试卷 □ 序号 标题 所属目录 试题类型 分值 雅度 提作

图 3-36

预览试卷:用来预览整个试卷中的试题。

针对从资源中心抽题添加过滤条件:机构、课程、知识点、已有的试卷等。

导入试题:可以直接导入试题

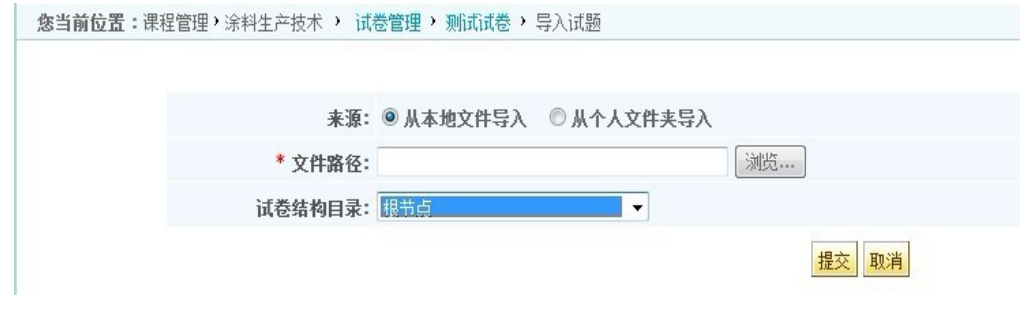

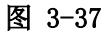

从 excel 导入试题: 根据 excel 模板制作试题再进行导入

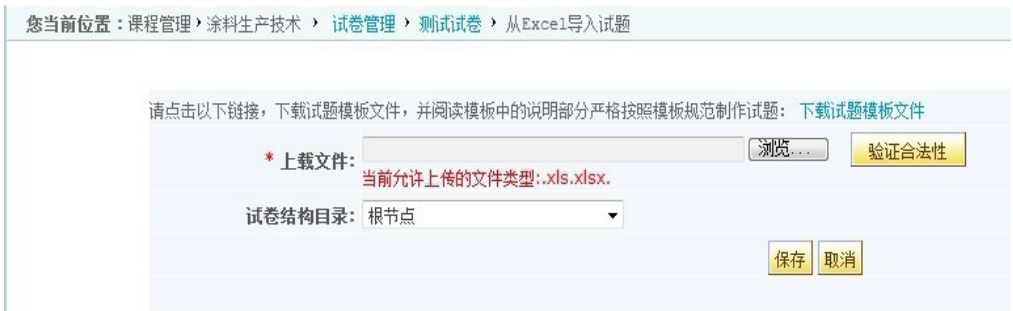

图 3-38

 手工组卷:点击'手工组卷',页面将列出系统中属于该课程的及其当前课程下的 所有试题。并可根据'试题类型'、'试题难度'进行单个或者组合来查找需要的 试题。

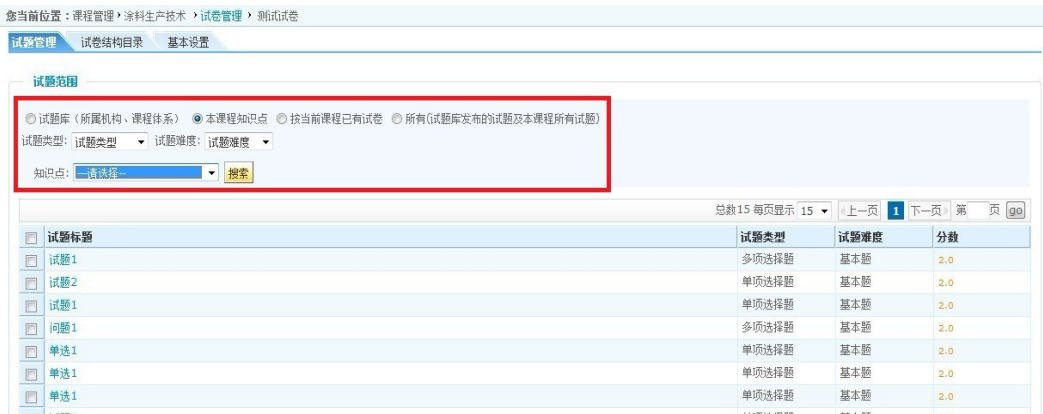

- 试卷结构目录:点击'试卷结构目录'选项卡,界面列出'根目录'及其增加子目 录的链接,直接点击'增加子目录'则可创建根目录下的一级子目录,在一级子目 录操作列可进行'编辑、删除、移动'等操作。
- 基本设置:点击'基本设置'进入页面可修改当前试卷的标题、关联知识点及说明。

#### 第3步:增加试题

直接点'增加试题'进入新建试题页面,如下:

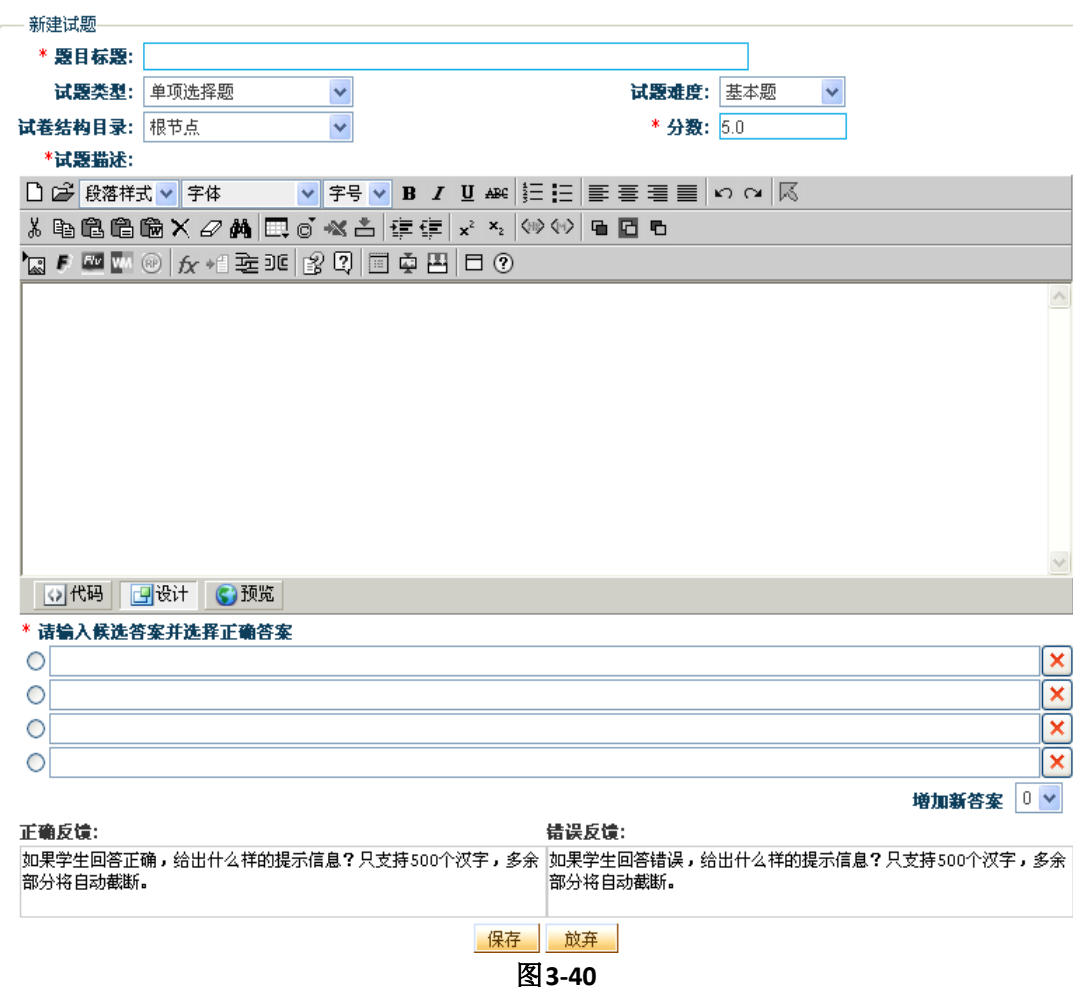

- > 设置试题类型试题类型;
- 评分标准:针对客观题都有一个评分标准,这个评分标准是系统内定的评分细节, 在评分时,以这个内定的评分细节自动计算学生的得分。多选题、有序填空题和无 序填空题都有两个评分标准供选择,其它的客观题型只有一个默认的评分标准,所 以界面中没有提供这些客观题的评分标准属性和选项。
- > 设置试题分数: 给每道题设置分数, 所有试题的分数总和为试卷的总分;
- 设置试题难度:试题的难度分为:难度题、水平题、基本题;

- 试卷结构目录:可以在'试卷结构目录'的下拉框中进行选择;
- 试题描述:即,试题内容。它的输入和编辑请参见《Jseditor编辑器用户手册》;
- 候选答案:根据试题类型不同,候选答案的编辑界面也有所不同。
- > 反馈信息: '正确反馈'和'错误反馈'信息为可选项。根据学生答案是否正确, 给出相应的'正确反馈'和'错误反馈'信息。
- > 得分要点: 针对主观题, 在编辑试题时可以录入"得分要点", 这个得分要点在主 讲老师手工评阅试题时,可以查看到,并进行有针对性的点评和给分。学生查看考 试结果时也可以看到主观题的得分要点。

各项内容输入完成后,点击'保存'按钮则完成试题创建。

#### 说明:

#### (1) 试题类型

系统默认提供了七种客观题和一种主观题,主观题的类型用户可根据自己的实际情况, 通过系统管理员统一增加,系统默认提供的每种题型介绍如下:

- 单项选择题:备选答案可以有多个,正确答案只有一个,答案中支持智能文本。
- 多项选择题:备选答案可以有多个,正确答案可以有一个或多个,答案中支持智能 文本。
- > 无序填空题: 在试题描述中可以插入多个空格, 每个空格对应一组备选答案, 每组 答案可以有多个备选答案,学生的答案中只要包含每组答案中的任一个答案即认为 正确,而与答案的顺序无关。答案中支持智能文本。
- > 判断题: 根据试题描述, 给出'真'或'假'的答案。
- 排序题:根据试题描述,对给出的答案进行排序。答案中支持智能文本。
- 连线题:给出问题和答案,学生通过在每个问题旁选择答案中对应的数字来进行连 线。答案中支持智能文本。
- 有序填空题:在试题描述中必须插入一个或多个空格,每个空格对应一组备选答案, 每组答案可以有多个备选答案。学生的答案中必须依次输入相应答案组中的任意一 个答案才认为正确。答案中支持智能文本。
- 简答题:简答题是所有试题类型中必须由老师批改的类型,系统不能自动打分,也 不能为简答题设置知识关联点。学生回答时可以在JSEditor中输入任何内容,包括 图片,多媒体文件等。

提示:包含简答题和用户增加的试题类型的试卷不能发布为水平考试。

# ( 2 )在试题编辑页面中,根据试题类型不同,候选答案的编辑界面也有所不同。这 里主要讲讲比较特殊的有序填空题和无序填空题的答案编辑。

编辑有序(无序)填空题的试题描述时,在需要插入空格的地方点击"插入空格"按钮 ,一道题中可以插入多个空格,如下图所示:

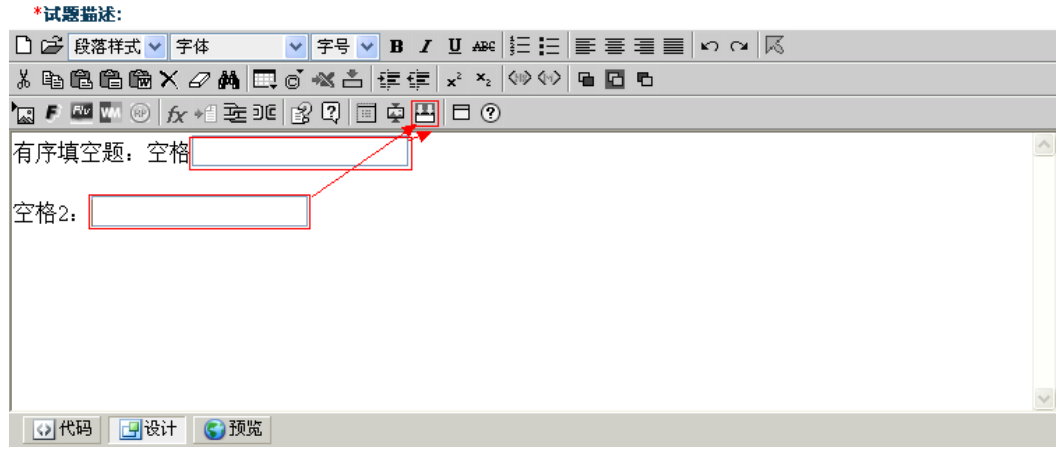

图3-41

编辑答案时,有序填空题的答案组数必须与试题描述中的空格数一致,但无序填空题的 答案组数可以等于或大于空格数,每组的答案个数不限。如下图:

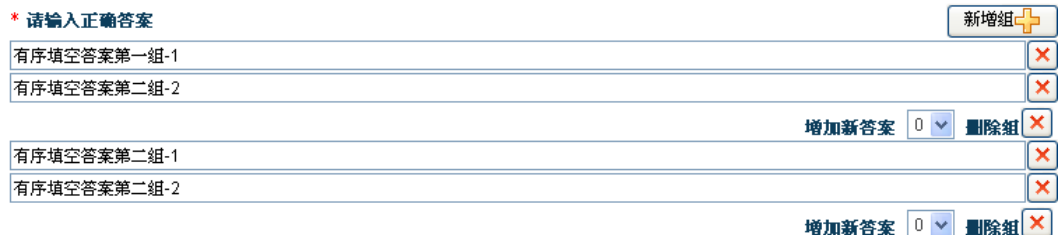

图3-42

#### 第4步:发布为考卷

在试卷管理中,点击某个试卷后面操作中的'发布为考卷'链接,弹出如下窗口:

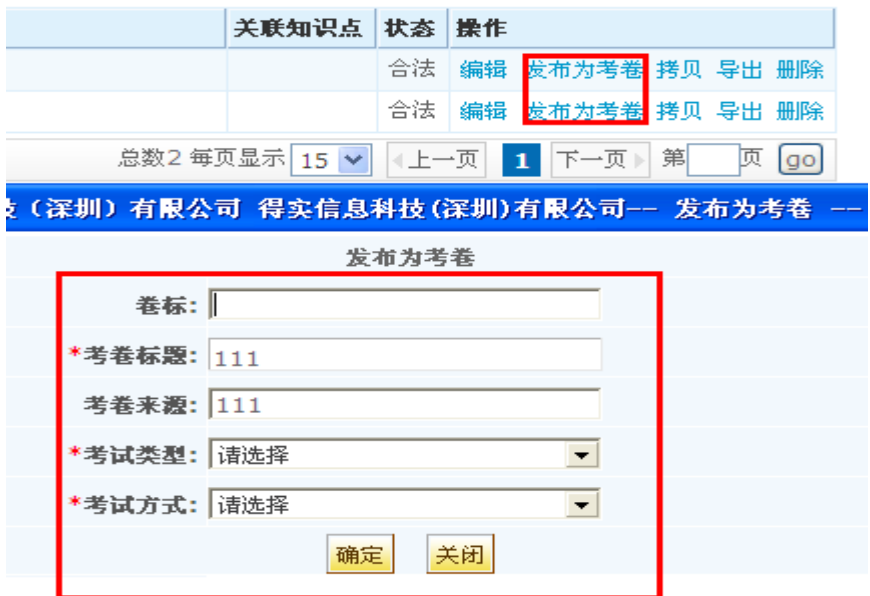

图**3-43**

有以下一些设置:

 考试类型:有三种类型可由老师根据教学需要进行选择,考试、自测和水平考试。 区别在于:

1.从学分构成上来说,只有考试这一种类型的试卷可记入学分构成;

2.从考试次数来说,自测类型的试卷,学生可以重复参加考试并且提交考试结果; 考试类型的试卷,学生只能参加一次考试并提交考试结果,同时只能等老师发布后才能 看到测试结果;学生可以多次参加水平考试,直到通过学前测验规定的分数为止。

3.水平考试都是由系统自动打分,因此包含主观题目(简答题、系统增加的试题类 型)的试卷不能发布为水平考试;

4. 发布为'考试'和'自测'的考卷显示在'在线测试管理'中,发布为'水平考 试'的考卷显示在'设置学习进度'中。

> 考试方式: 有按卷面考试和随机抽题两种方式供选择。

对于随机抽题,老师可以设置只从该试卷中抽取部分试题给不同的学生来做。抽题 方案包括,总分值,试题类型及个数,试题难度及个数。设置好方案后,学生在考 试时,将从当前的试卷中按照预定的方案进行抽题。这样,不同的学生就有不同的 试题集合。

 设置考试模式:设置学生测试时的试题显示方式。'分页考试'是每一页显示一道 试题, '单页考试'则在一个页面显示所有试题。设置为'单页考试'时,如果试

题较多,则需要等待一定的时间来显示所有试题。

#### 第5步:自动组卷

试卷也可以采取自动组卷的方式,点击"试卷管理":

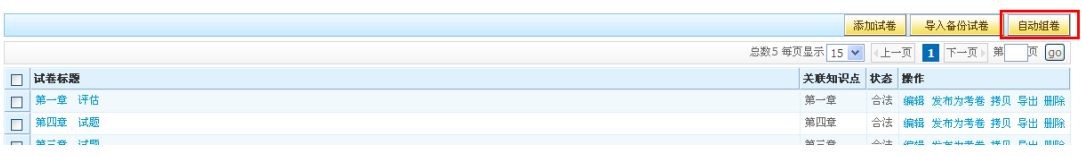

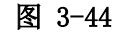

出现如下界面:

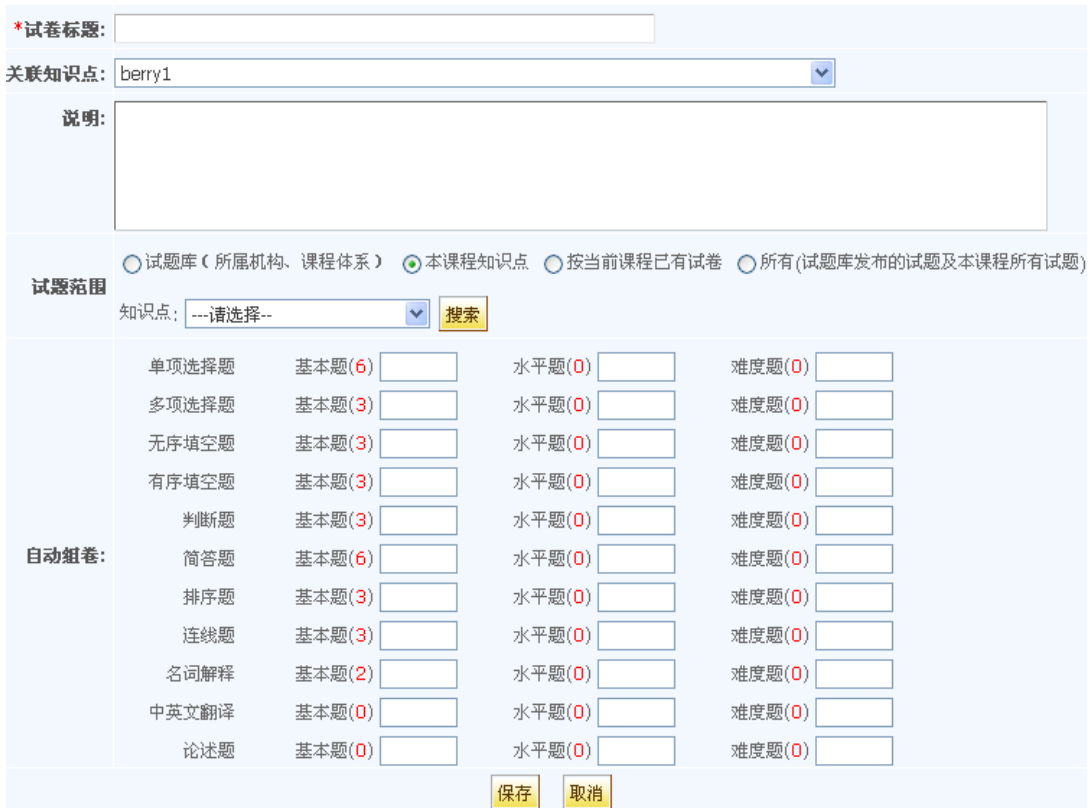

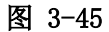

填写试卷标题, 设置相关联的知识点后, 可以通过选择自动组卷中试题的来源范围, 并 选择相关项,再通过选择试题的类型、难度、每种题型的个数,'保存'后将自动从指定的 试题范围的试题中抽取满足设置条件的试题,创建的试卷同样显示在试卷列表。自动组卷时, 也可以输入试卷标题、关联知识点并设置题型的个数都为零后创建一个空的试卷,可以在编 辑试卷页面重新增加试题。

#### 第六步 交流互动设计

一门网络课程中会涉及到一些教学活动的设计,包括交流讨论、答疑、公告等一些信息, 在平台中体现在"交流讨论"管理模块下,如下图所示:

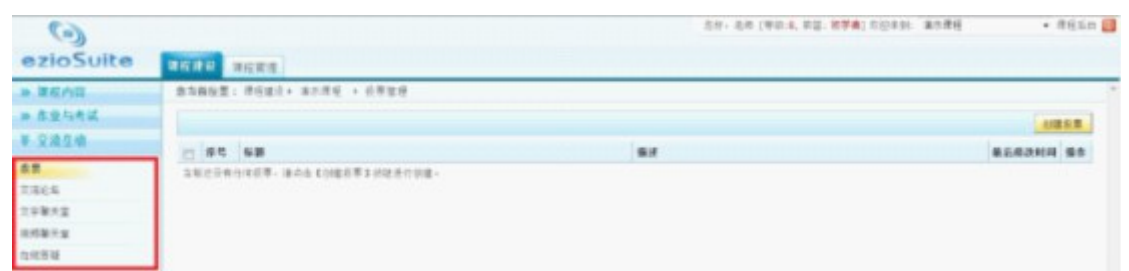

图**3-46**

#### ( **1** )投票

投票是一种网上投票方式,通过投票可以搜集对于某个话题的统计信息。本系统的投票 支持单选和多选两种问卷形式,并能设置是否让用户查看投票结果。

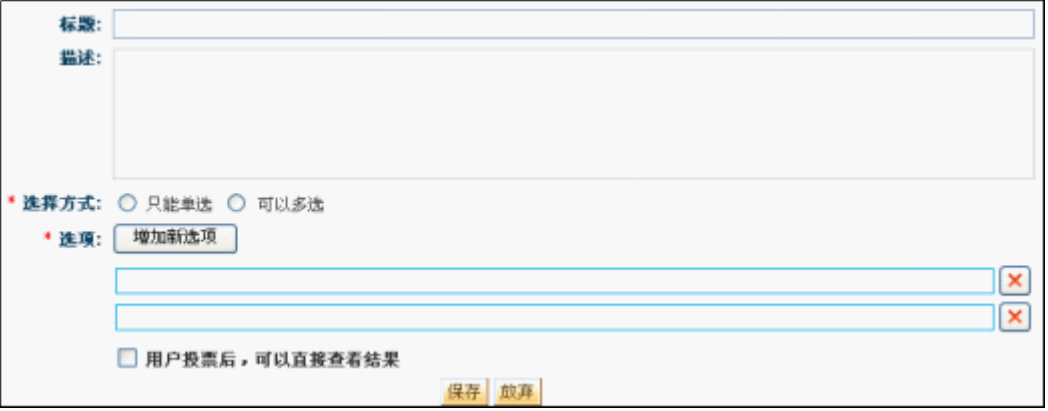

图**3-47**

点击上图中的按钮"创建投票",可得到如下页面:

标题和描述不能同时为空;

选项不能相同;

"用户投票后,可以直接查看结果"一项,可以决定用户投票后是否可以查看投票结果。 点击"保存"后,回到如下页面:

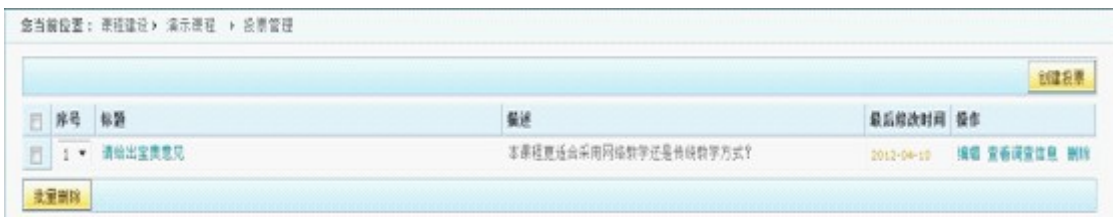

#### 图**3-48**

在这个页面可以创建调查问卷,还可以实现所有调查问卷的查看和删除。

#### ( **2** )交流论坛

论坛是老师和学生之间的另一种交流方式,用户可以发表主题,或在其他用户发表的主 题下回复自己的意见,是一种有效的网络交流方式。

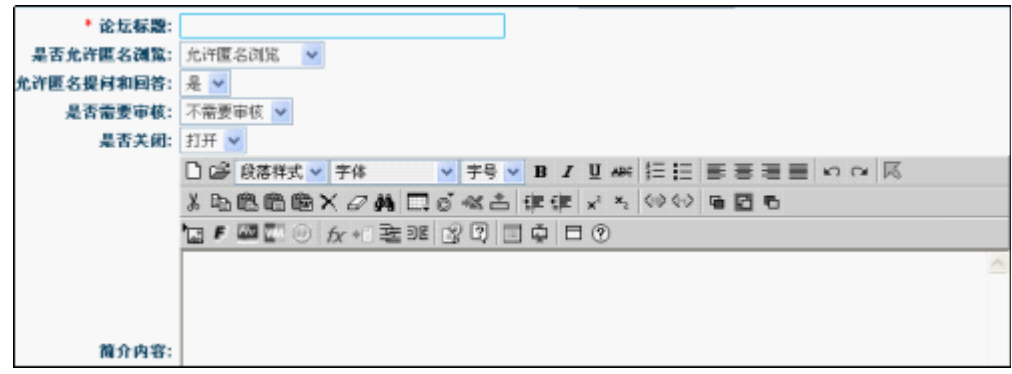

图**3-49**

点击'创建论坛'按钮,进入创建论坛页面:

下面对论坛各属性进行说明:

- 是否允许匿名浏览:当设置为允许匿名浏览时,未登录的用户可以浏览论坛帖子,但不能 发表帖子;当设置为不允许匿名浏览时,论坛对未登录用户不可见。
- 允许匿名提问和回答:当设置为'是'时,未登陆用户可以在论坛中进行提问和回答。
- 是否需要审核:当设置为需要审核时,除主讲老师和课程负责人以外的其他用户,发表主 题或回复后都要经过主讲老师的审核,所发表的内容才能被其他用户浏览;当设置为不 需要审核时,所有用户发表的内容可以立即被其他用户浏览。
- 是否关闭:当设置为打开时,论坛可用;当设置为关闭时,论坛在班级不可见。

论坛创建后可以点击'编辑'链接编辑各项属性。也可以删除论坛。

点击"保存"后,进入交流论坛页面,如下图:

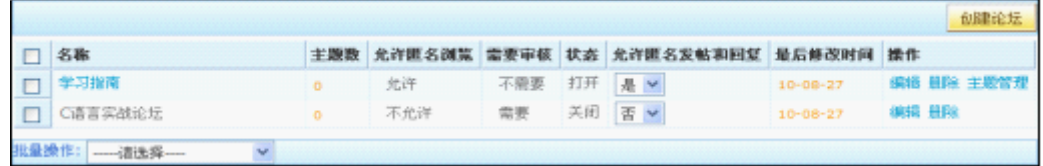

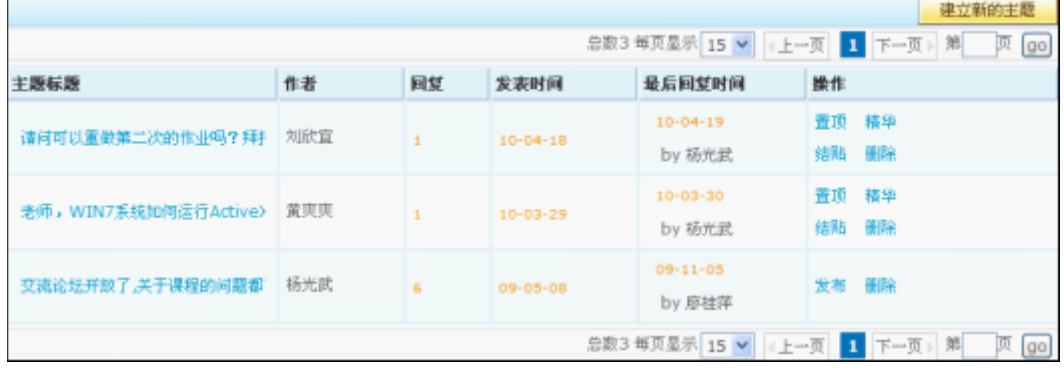

```
图3-50
```
对每个论坛可以进行主题的管理,如下图所示:

在本页面中,论坛的主题在操作列有以下设置:

- 置顶:将主题显示在列表的最前面,当有多个置顶的主题时,按主题的更新时间排序,最 后更新的主题显示列表最前面。
- 精华:将内容比较好的主题设置为精华,主题标题上将显示精华的图标。
- 结帖:结帖的主题不能再回复,但可以浏览。
- 删除:只有班级管理权限的用户才能删除论坛的主题,删除主题将同时删除主题下的回复。 要删除某个回复,点击主题标题进入主题内容页面后,点击回复的'删除'按钮即可。
	- ( **3** )文字聊天室

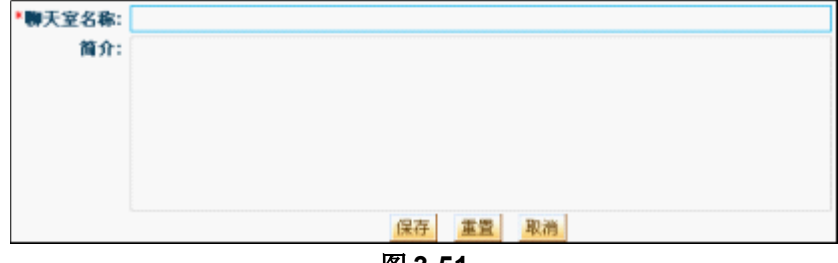

图 **3-51**

采用文字聊天室的方式用于老师和该班级的学生之间实时交流。点击'创建文字聊天 室'按钮,进入创建文字聊天室页面,如下图:

在输入项中,聊天室名称是必选项。输入完毕后,点击保存即可。

#### ( **4** )视频聊天室

视频聊天室和文字聊天室相同,有创建、编辑、发布和删除功能。不同点有以下几点:

创建界面不同:视频聊天室需要输入预计人数、房间号、开始日期时间和结束日期时间。 视频聊天室只在规定的时间段内开放,而且只允许预计人数内的用户数量访问。同 一个房间在同一段时间内只允许被一个视频聊天室使用。视频聊天室的创建界面如 下:

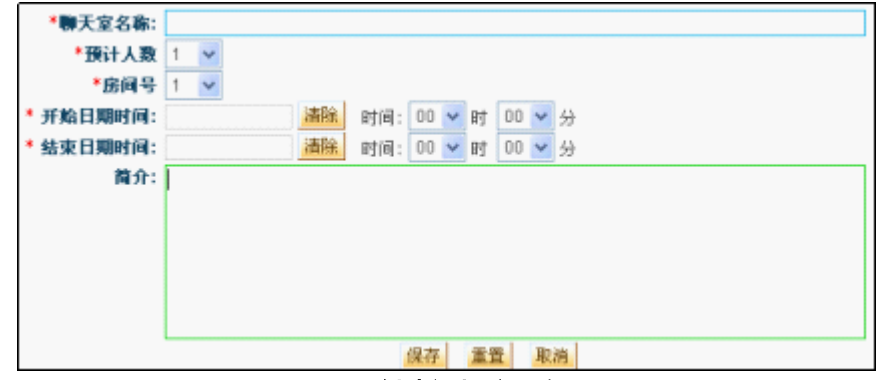

图 **3- 52** 创建视频聊天室

启动方式不同:开放视频聊天室后,需要启动相关的视频聊天室软件,用户才能进行 视频聊天。

( **5** )在线答疑

在线答疑是老师给学生解答疑问的有效方式,通过学生提出问题、老师回答,可以及时 帮助学生解答难题,同时班级的其他学生也可以浏览。对于好的问题和回答,老师可以加入 常见问题,因此常见问题是从在线答疑中抽出的一些问题,只供浏览,不能编辑,要修改其 内容,必须到在线答疑中修改。

老师和学生都可以添加新问题。进入在线答疑后,点击页面右上角的'添加新问题'可 以发表问题。输入问题标题和内容,然后点击提交按钮即可。同样的,老师和学生都可以回 复问题。点击一个问题标题,将显示该问题的所有答复,同时在页面下方提供回答问题的输 入框,输入回复内容提交即可。

如果在线答疑设置为需要审核,则老师提交的问题不需要审核,提交后即是已审核状态, 班级其他用户可以浏览。学生提交的问题或回复则需要等待老师审核后,其他用户才能查看, 在未审核前,学生还可以修改或删除自己提交的问题或回复。

如果在线答疑设置为不需要审核,则老师和学生提交的问题或回复,提交后即是已审核 状态,不需要审核。学生不能修改或删除自己提交的问题。

如果在线答疑设置为匿名用户可发表提问和问答,则当班级设置为匿名用户可以浏 览时, 匿名用户则可发表提问和问答。

#### 第七步 美化精品课程网站

建设完成的精品课程,根据我们系统自带的模板,您如果不满意,还可对展示页面进行 设计美化。方便使用者增加学习兴趣。

点击课程展业页面的"后台管理"按钮即可进入精品课程的管理后台,点击"申报站点 设置"可以对展示页面的导航菜单、导航风格、皮肤、横幅、背景进行设置和修改。

#### ( **1** )导航风格设置

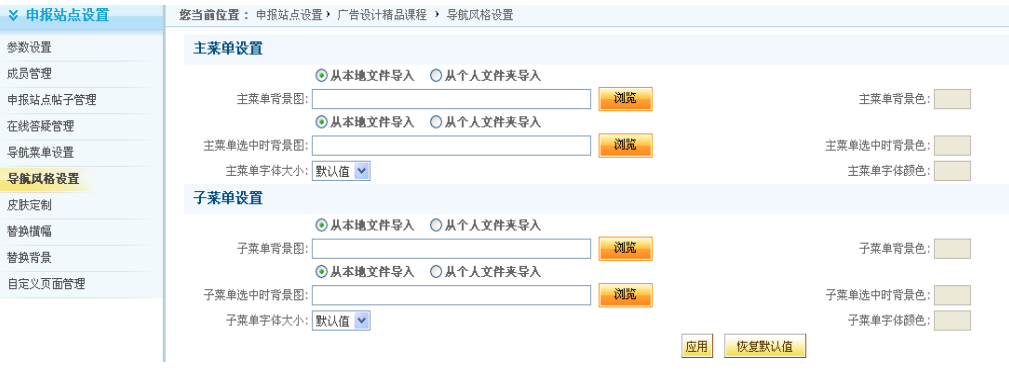

图**3-53**

菜单背景图可以从本地文件导入,也可从平台上的个人文件夹导入。

#### (2) 皮肤定制

从后台管理中对皮肤进行调整:

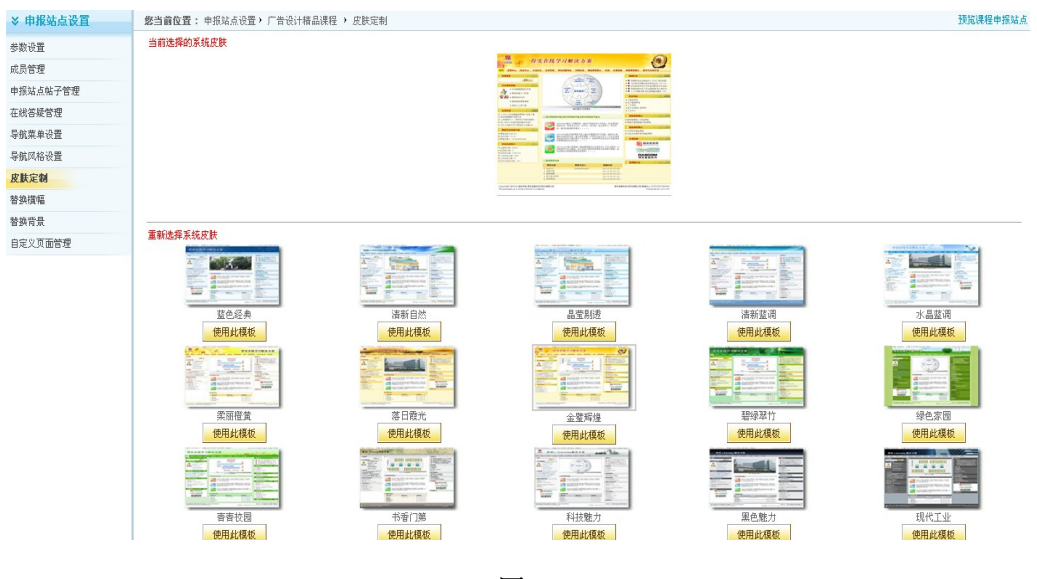

图**3-54**

也可从用展示页面的快捷工具进行皮肤更换。如下图所示:

进入课程展示页面,点击页面上方对的 。 按钮,如下图所示: 就可出现栏目显示调 整和整体风格调整的下拉菜单。各位老师可以根据自己需要进行选择。同时在精品课程建设 页面,也可对课程模板进行选择,系统已提供了大量的模板供老师选择。

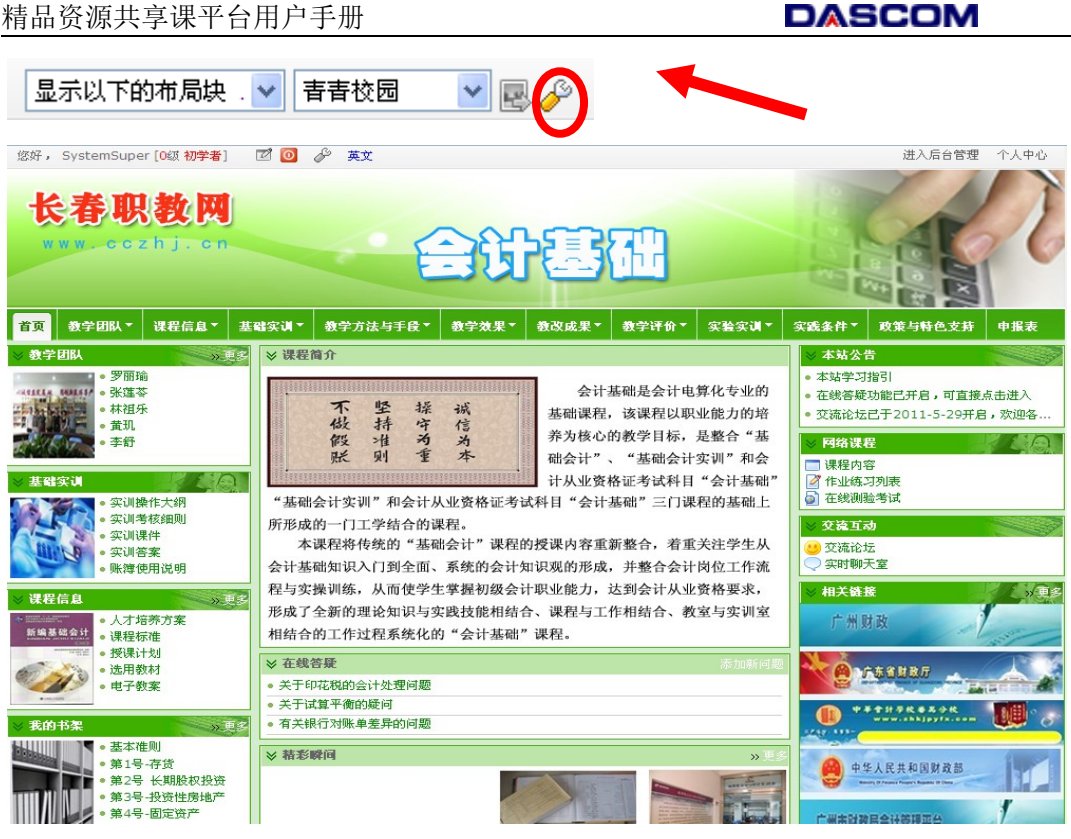

图 3-55

( **3** )替换横幅

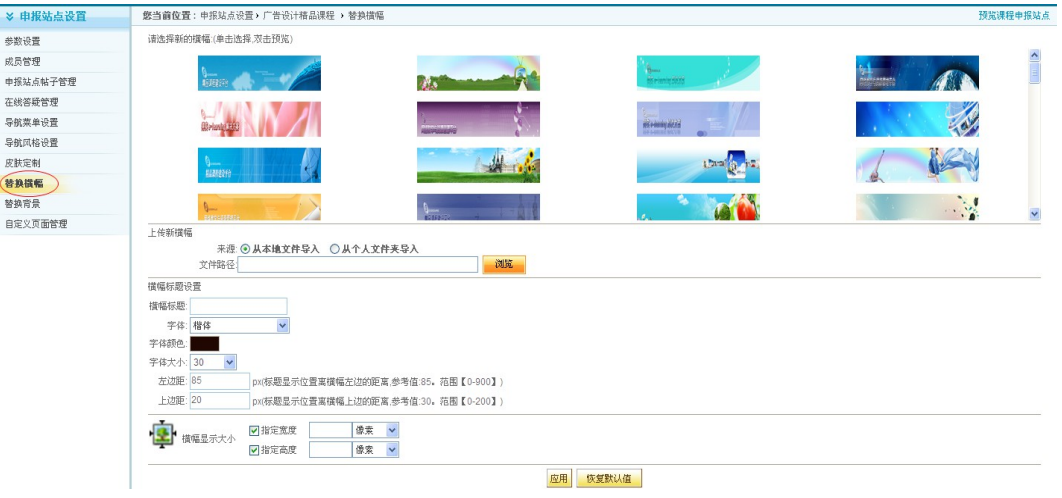

## 图 3-56

点击后台管理中的替换横幅,就可对现有横幅进行调整,即可从系统中进行选择,也可 以选择自己上传。选择好后点击应用即可完成设置。

( **4** )替换背景

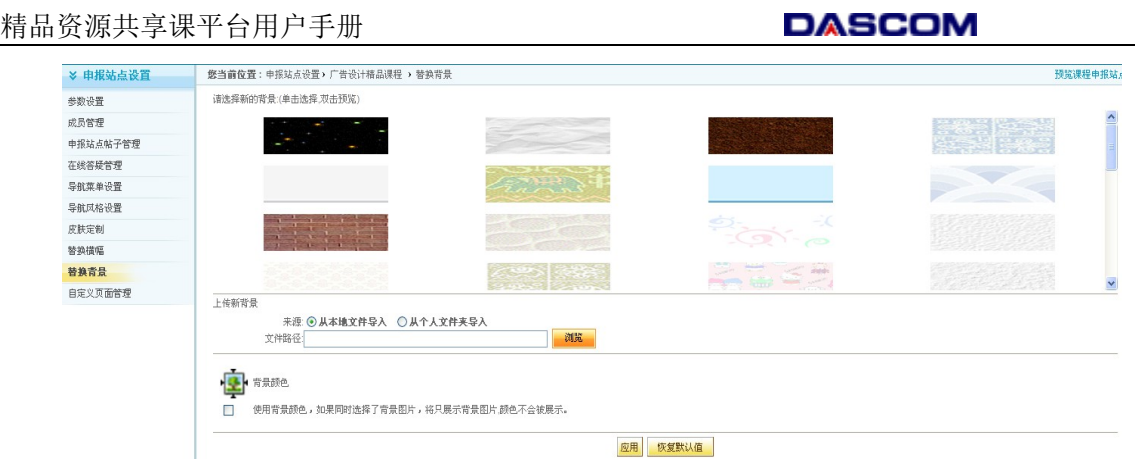

图**3-57**

点击后台管理中申报站点设置下的替换背景,就可对现有背景进行调整,即可从系统中 进行选择,也可以选择自己上传。选择好后点击应用即可完成设置。

( **5** )栏目管理

针对每门精品课程,可以自定义一些菜单栏目,实现对整个页面进行排版布局。栏目管 理如下图所示:

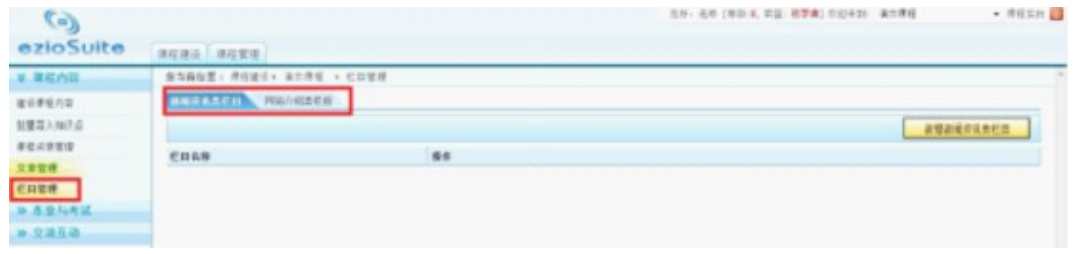

图**3-58**

① 新增栏目

点击"新增新闻资讯类栏目" 可以创建新栏目。可以使用操作中的'详细信息'、 '新建子栏目'、'重命名'等进行对应的操作。

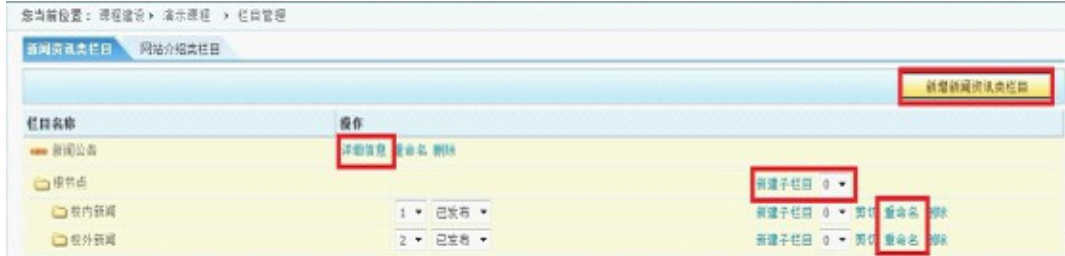

图**3-59**

新增"网站介绍类栏目"步骤一样,如下图:

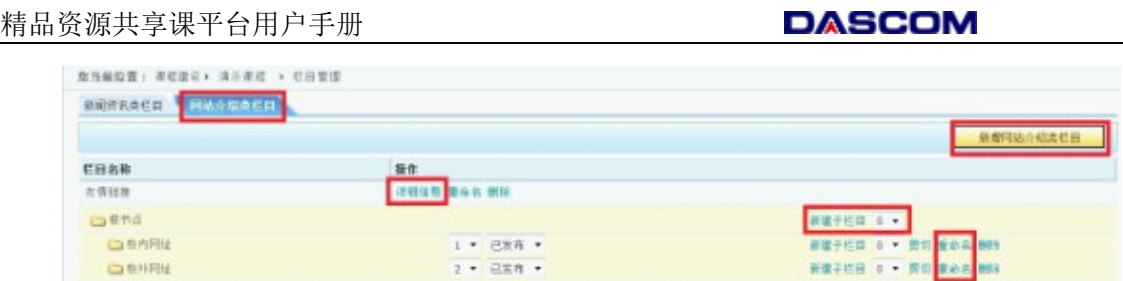

图**3-60**

说明: 在对应的栏目下"新建子栏目"时, 就又增加了一级子菜单, 如上图在"校内 网址"栏目下再新建子栏目,该栏目就以第三目录的形式呈现,如果不需要此栏目,则点击 对应的"删除"按钮即可。

② 文章管理

新增的自定义栏目需要展示内容是通过"文章管理"中在对应的栏目下"发表新文章" 的方式来体现,如下图:

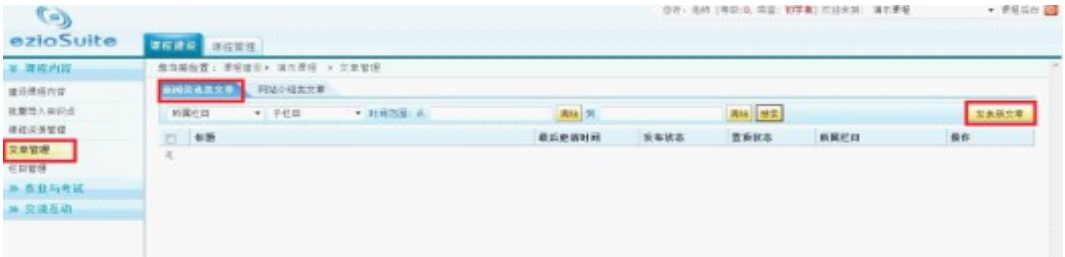

图**3-61**

》发表新文章

点击"发表新文章",填写相关标题,再选择发表到对应的栏目,如下图:

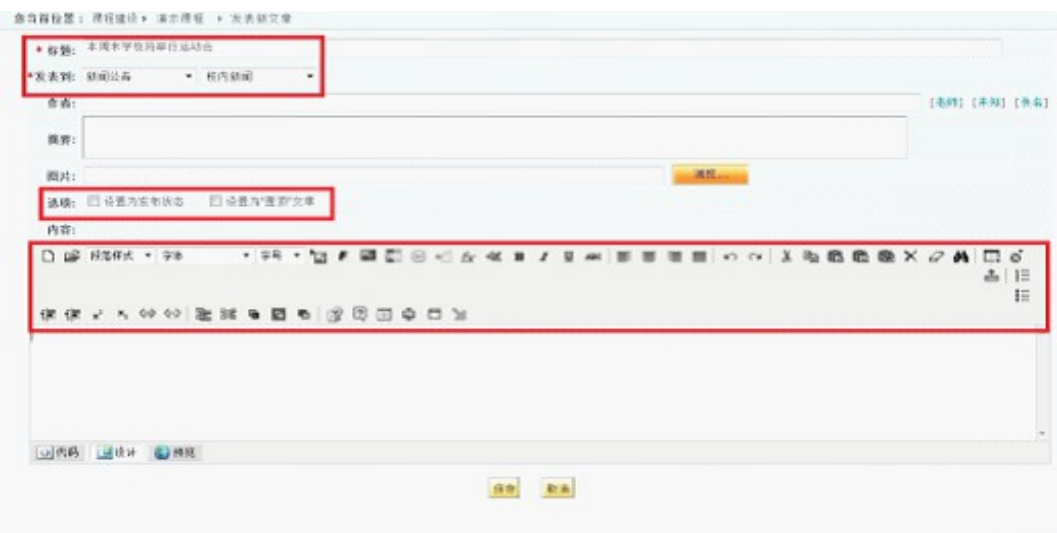

图**3-62**

内容建设完之后, 在上图的"选项"里勾选"设置为发布状态"或"设置为置顶文章", 也可以在"文章管理"里设置文章的状态,如下图:

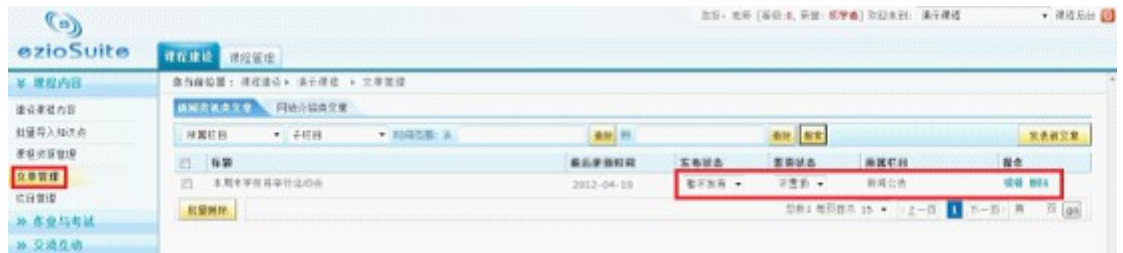

图**3-63**

文章的具体内容,即由用户通过 JSEditor 编辑器编辑内容。方法是直接在 JSEditor 编 辑器中编辑相关内容。

选中'设置为发布状态',列表项才发布给其他用户查看,否则不可见。同时,只有当 目录处于发布状态时,其目录下的已发布条目才能显示在栏目里。

③ 删除栏目

在自定义栏目页面,点击栏目操作列的'删除'链接,可以删除自定义栏目。

| 栏目出脚               | 静作                 |                             |
|--------------------|--------------------|-----------------------------|
| <b>GIAD (Life)</b> | <b>次日注意 重命名 朗译</b> |                             |
| 白黄竹庄               |                    | 新疆于栏目 0 w                   |
| ○世内部項              | 1 . 巴米有 。          | NETCH O . RO EAR NOT        |
| <b>CHIER</b>       | 1 . 三宝有 。          | BRICH : - NO Bed NV         |
| □校外新闻              | 1 * 巴发祥 *          | <b>NETCH O . NO SEA BUY</b> |

图**3-64**

#### 结束语

#### 采用平台的好处

随着信息技术的发展,教育领域越来越多的采用IT技术应用于教学,网络教学平台就是 其中一个重要的应用。在我国,教育部从 1999 年下半年启动了"高等学校精品课程建设工 程",从 2003 年到 2010 年期间,教育部共评选出国家级精品课程 3862 门,共有746 所 高校的课程获评国家精品课程,同时还形成了数万门的省级、校级精品课程。

在最初几年建设精品课程的过程中,存在以下的现象:

- 内容与教学活动相脱离——由于认识上以及技术上的原因,目前精品课程在建设 上大多是内容与教学活动相脱离的,或者是结合的不够好。
- 简单的上传下载模式——在认识上存在的误区是以为只要将内容按照要求搬到网 上即可,出现了简单的教案文件上载的模式,这样虽然也可以通过,但它没有充 分利用 Web 的优势, 使得学生在学习时必须下载到本机, 失去了网络在线浏览 的意义。
- 老师不能制作课程且费用昂贵——在技术上所遇到的困难是,老师不能自己动手 制作网络课程,尤其是非计算机专业的老师,更是难上加难。于是,目前各个学 校所采取的方法是拨出预算经费发放到老师,然后老师在将课程制作的任务或者 交给自己的学生或者外包给网站制作公司。而这样制作出来的网络课程,大多是 网站格式,虽然体现了网页浏览模式,但在网络教学活动方面显得很初级。因为 如果要实现很好的教学活动,必须涉及到网络编程,这决非是网站所能实现的, 其费用也是昂贵的。
- 课程修改成本高——这种网站模式的课程,如果再次修改,其费用不亚于制作的 费用。因为课程修改可能是第二年,而这时原来的制作者可能找不到了,由别人 再来修改,需要重新熟悉课程结构,因此人工费用会很高的。再者修改网站本身 就是费时费事的工作,高修改成本是一定的。
- 制作出的课程没有遵循标准——目前所制作出精品课程大多是 Web 包格式, 不 符合e-Learning 现行标准 — SCORM, 其结果是只能以网站模式运行, 不能导 入到支持SCORM标准的支撑平台上,为后续发展设置了障碍。

在技术上,采用平台后将消除上述弊病,产生如下效益:

统一的教学门户——成熟的数字化教学平台应该具有资源建设、课程建设、教

学互动、精品课程申报与评审等整合功能,这些功能完全在一个统一门户之下 运行,也可以分开运行。

- 将课程制作的控制权交换给老师——在以往网站模式下建设精品课程,老师只 是单纯的素材提供者,不能自主的实现自己的教学策略和意图,受限于网站开 发商。而采用教学平台后,由于平台提供了简单易学的课程制作工具,屏蔽了 诸多网页设计技术,使得普通教师,稍加培训就可以上手制作出自己的网络课 程,老师逐渐成为网络课程制作的主角,最大限度地体现老师的教学策略和意 图。
- 快速生成精品课程申报网站——精品课程的核心是网络课程,网络课程的构件 是日常积累的数字化教学素材,按照教学策略有机地组合,服务于日常的教学 任务。而精品课程是网络课程的升华,为更广泛的用户提供共享服务。平台有 能力,基于网络课程,选择一个合适的精品课程申报模板,快速地生成一个精 品课程申报网站,并自动地引用已经建设好的网络可课程和积累的教学资源, 形成一个整体展示给专家和用户浏览。
- 精品课程不再是孤岛——由于平台的通用性,在其之上建设的精品课程完全继 承网络课程所拥有的教学互动功能,而且可以与平台内其他课程形成共享联动。
- 为日常教学服务——首次为精品课程而建立的课程,也可以平滑过渡为网络课 程,为今后的日常教学提供教学互动服务。
- 提供精品课程共享服务——基于平台的精品课程,更容易为其他用户提供共享 学习机制。

随着平台产品的成熟和市场推广,以及精品课程建设经验的积累,主管部门、专家、学 校和老师等各方面都逐渐认识到,必须改变上述问题,因此在后几年的政策上,开始引入平 台概念,引导学校把精品课程建设日常的校内网络辅助教学结合起来,在专家评审时,更侧 重精品课程的教学互动痕迹的展现,精品课程的活动指数等方面,使得后面的精品课程越来 越实用化和生动化。这些经验为中职的精品课程建设和教学资源建设,提供了有意义的借鉴 指导。

47

# 附件一:协助建设精品课程资料准备要求

一、精品课程素材准备

1 .您认为精品课程平台建设应该包括哪些栏目、素材名称及怎样展示? (可根据实际情况和工作需要增加相关项目,下同)

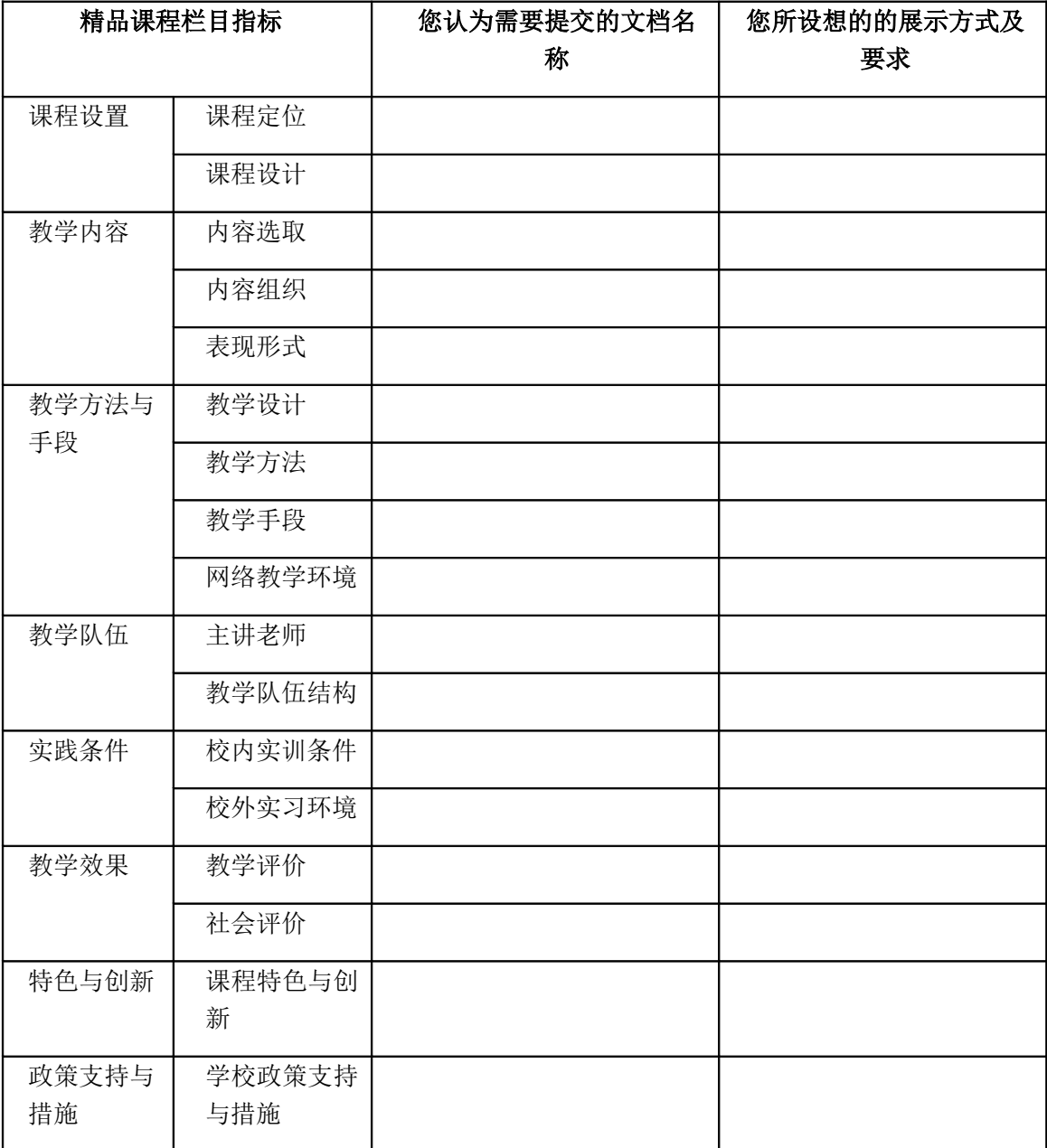

2 . 您认为课程特色内容栏目应该包括哪些内容?以及素材名称及展示 方法是什么?(如:工学在线、工学结合、校企合作、顶岗实习、实践创新等或 您认为比较有特色提法的栏目内容)

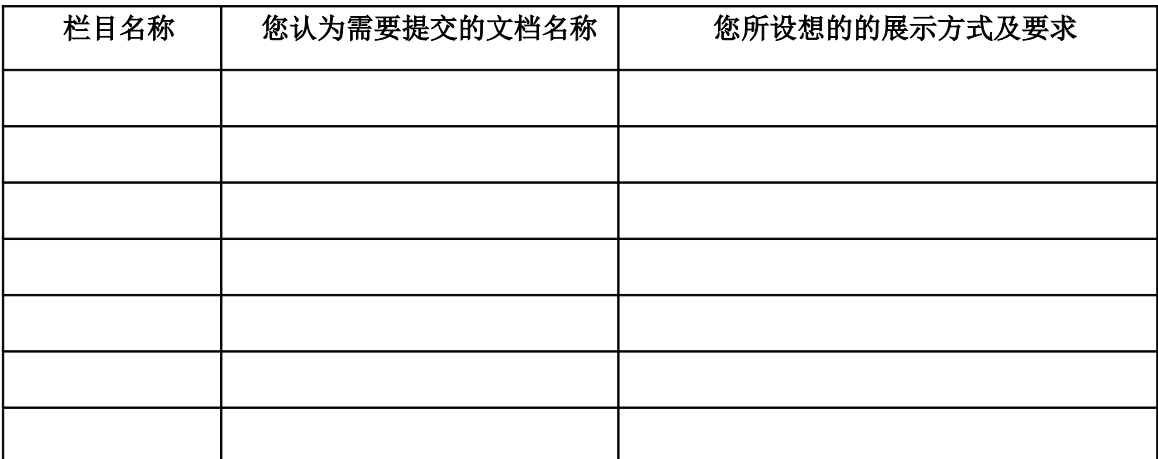

3 .您认为课程资源应该包括哪些内容?展示方法是什么?

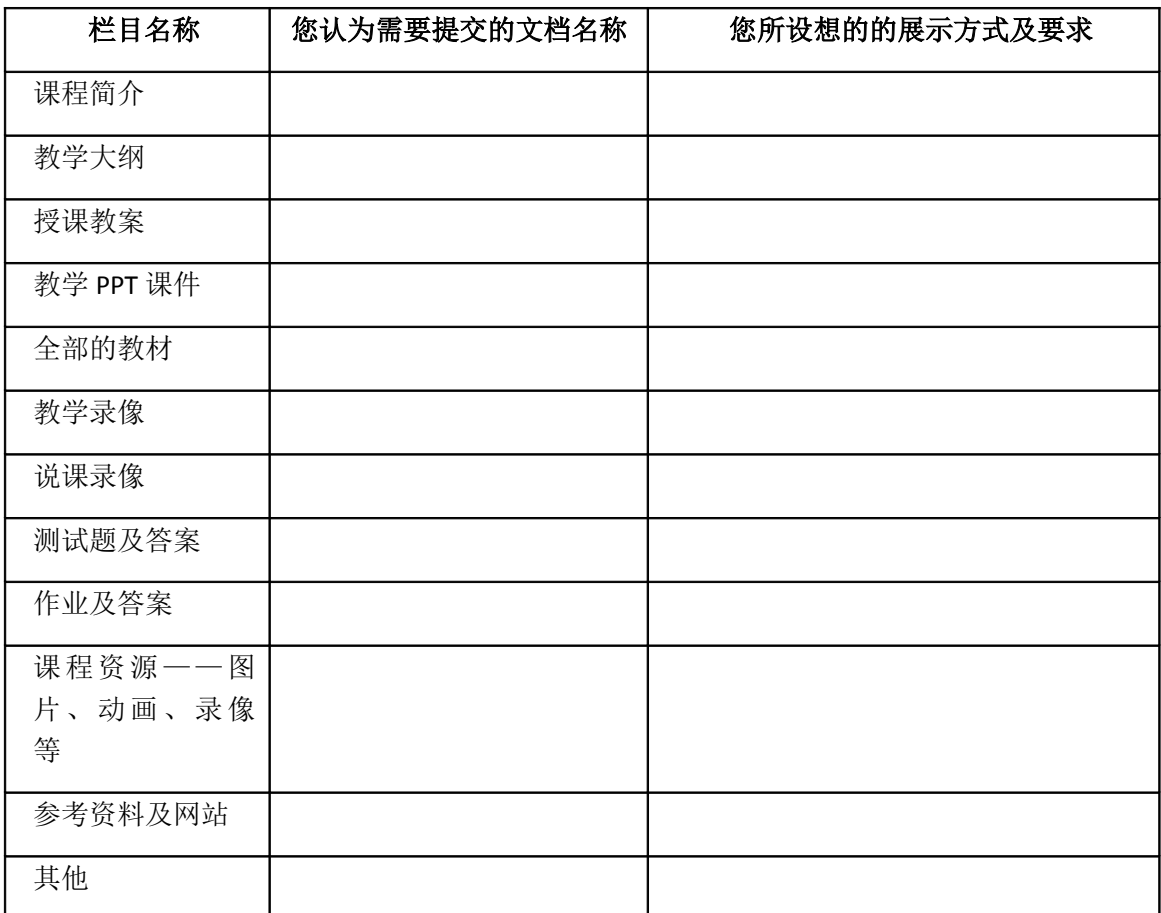